## **SIEMENS**

**Application Example 06/2015**

# **Configuration Examples for HMI Faceplates**

**SIMATIC Comfort Panels, Runtime Advanced and WinCC (TIA Portal)**

**[https://support.industry.siemens.com/cs/ww/en/68014632](https://support.industry.siemens.com/cs/document/68014632?dti=0&lc=en-WW)**

## <span id="page-1-0"></span>**Warranty and Liability**

**Note** The application examples are not binding and do not claim to be complete with regard to configuration, equipment or any contingencies. The application examples do not represent customer-specific solutions. They are only intended to provide support for typical applications. You are responsible for the correct operation of the described products. These application examples do not relieve you of the responsibility of safely and professionally using, installing, operating and servicing equipment. When using these Application Examples, you recognize that we cannot be made liable for any damage/claims beyond the liability clause described. We reserve the right to make changes to these application examples at any time and without prior notice. If there are any deviations between the recommendations provided in this Application Example and other Siemens publications – e.g. Catalogs – the contents of the other documents shall have priority.

We do not accept any liability for the information contained in this document.

Any claims against us – based on whatever legal reason – resulting from the use of the examples, information, programs, engineering and performance data etc., described in this Application Example shall be excluded. Such an exclusion shall not apply in the case of mandatory liability, e.g. under the German Product Liability Act ("Produkthaftungsgesetz"), in case of intent, gross negligence, or injury of life, body or health, guarantee for the quality of a product, fraudulent concealment of a deficiency or breach of fundamental contractual obligations ("wesentliche Vertragspflichten"). The compensation for damages due to a breach of a fundamental contractual obligation is, however, limited to the foreseeable damage, typical for the type of contract, except in the event of intent or gross negligence or injury to life, body or health. The above provisions do not imply a change of the burden of proof to your detriment.

Any form of duplication or distribution of these application examples or excerpts hereof is prohibited without the expressed consent of Siemens AG.

#### **Security information**

Siemens provides products and solutions with industrial security functions that support the secure operation of plants, solutions, machines, equipment and/or networks. They are important components in a holistic industrial security concept. With this in mind, Siemens' products and solutions undergo continuous development. Siemens recommends strongly that you regularly check for product updates.

For the secure operation of Siemens products and solutions, it is necessary to take suitable preventive action (e.g. cell protection concept) and integrate each component into a holistic, state-of-the-art industrial security concept. Third-party products that may be in use should also be considered. For more information about industrial security, visit [http://www.siemens.com/industrialsecurity.](http://www.siemens.com/industrialsecurity)

To stay informed about product updates as they occur, sign up for a productspecific newsletter. For more information, visit [http://support.industry.siemens.com.](https://support.industry.siemens.com/cs/?lc=en-DE)

## **Table of Contents**

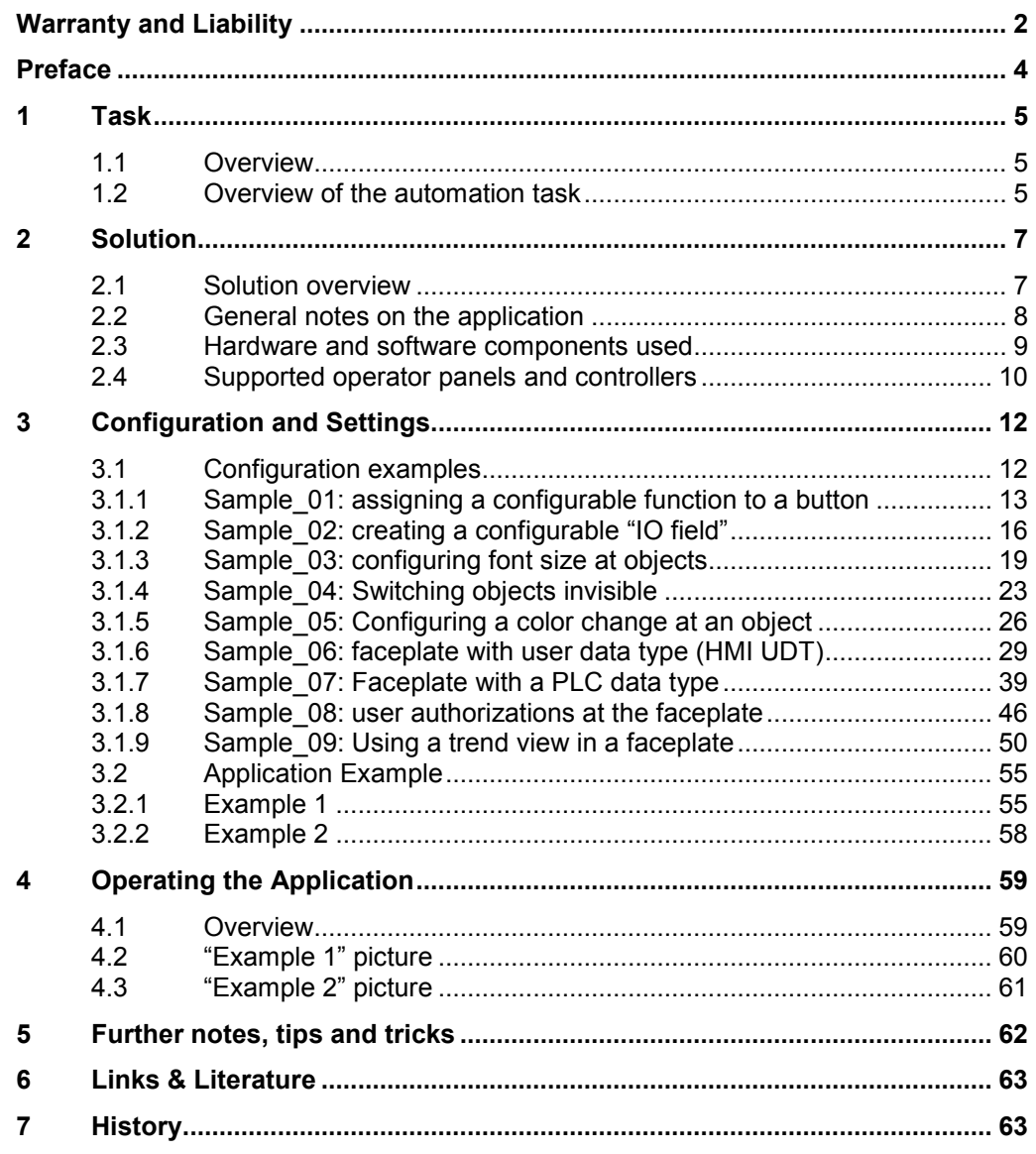

## <span id="page-3-0"></span>**Preface**

#### **Objective of this application**

The objective of this application is to provide you with an aid for generating faceplates.

If you are not yet familiar with the topic of "Faceplates", please view the documentation "Basic knowledge on the topic of HMI faceplates".

The documentation "Basic knowledge on the topic of HMI faceplates" discusses the following topics.

- Releasing the faceplate
- Updating faceplates
- HMI user data type (HMI UDT)
- PLC data types

#### **Main topics of this application**

Using several practice-relevant examples, the individual configuration steps are described in detail. The examples are available as compressed download.

#### **Validity**

- Software version as of WinCC Comfort V13 SP1
- All SIMATIC HMI operator panels that support faceplates (see chapter [2.4](#page-9-0) "Supported operator panels).

Information on the function scope of the SIMATIC HMI operator panels is available in the Online Help of WinCC (TIA Portal) or FAQ [http://support.automation.siemens.com/WW/view/en/40227286.](http://support.automation.siemens.com/WW/view/en/40227286)

1.1 Overview

## <span id="page-4-0"></span>**1 Task**

## <span id="page-4-1"></span>**1.1 Overview**

#### **Introduction**

In plant and mechanical engineering in particular, the requirements for a uniform operator control and monitoring concept are high in order to guarantee short familiarization times or high operating security for the later operator of the plant.

A uniform operator control and monitoring concept is also important for the maintenance of plants. This can reduce down times during failures, maintenance works, or a plant expansion.

In serial machine construction, configured functions, such as drive on/off, switchover automatic/manual mode etc. are frequently used. These functions generally only need to be adjusted to the respective machine and its control tags. Using preprogrammed objects reduces engineering times and costs.

## <span id="page-4-2"></span>**1.2 Overview of the automation task**

The figure below provides an overview of the automation task.

You have different customers using the identical functions for controlling a pump or a drive.

Figure 1-1

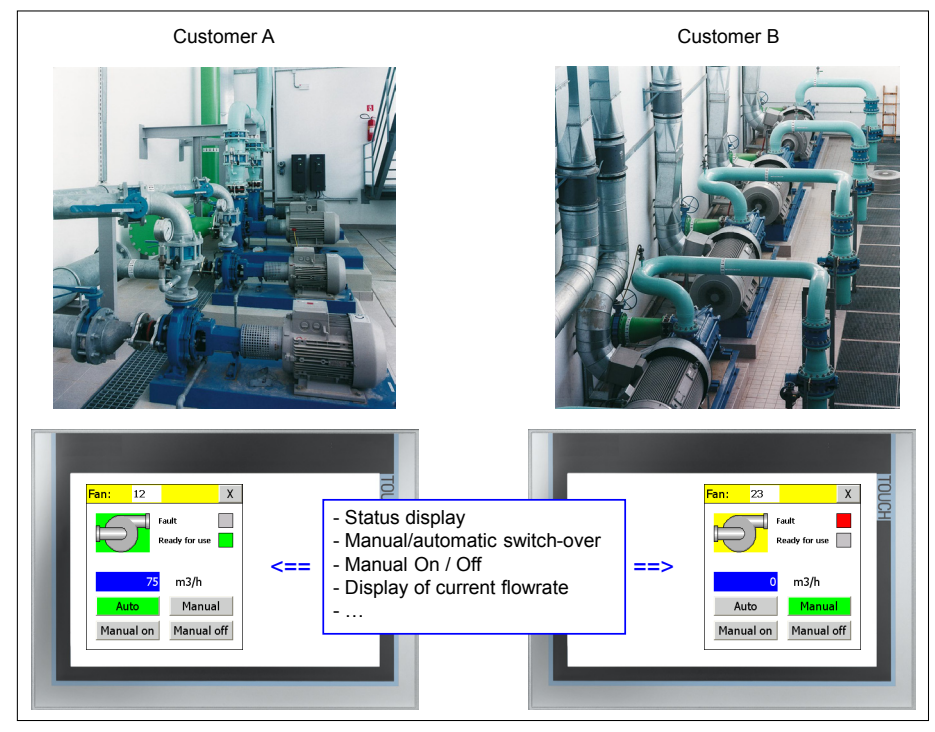

#### 1.2 Overview of the automation task

#### **Description of the automation task**

You have several customers whose plant areas have similar functions.

The plant sections consist of several drives for pumps and fans. It shall be possible to operate each drive via one "control panel".

The following functions shall be possible via the "control panel".

- Output of the current status of the drive
- Switchover manual/automatic mode
- Manual mode on/off
- Output e.g. of the current flow rate

Due to the different requirements for the HMI operator panel, it must be possible to use HMI operator panels with different display sizes.

#### **Problem description**

The following requirements for the operating concept must be fulfilled:

- Uniform appearance for all plants.
- Can be used several times even for different customers.
- Central changeability of the control panel.
- Automatic update of the control panels used in the project after performed modifications or expansions.
- Created control panel shall be available as a "library" so it can be used by different persons in the engineering process.
- A connection to a data block for data exchange between the control panel and the connected PLC controller. The data block of the PLC controller has a respective given structure.

2.1 Solution overview

## <span id="page-6-0"></span>**2 Solution**

## <span id="page-6-1"></span>**2.1 Solution overview**

For realizing the tasks described in chapter [1](#page-4-0) it is advisable to use "**faceplates**".

Faceplates consist of a compilation of display and operator objects which you can manage and modify centrally in a library. Storing the faceplates in a library enables calling and using them easily in different projects.

The following figure shows the editor of a faceplate in progress. Don't be irritated by the "Lines", which in the beginning seem rather confusing. In the further course of the application, the correlations are explained step by step.

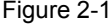

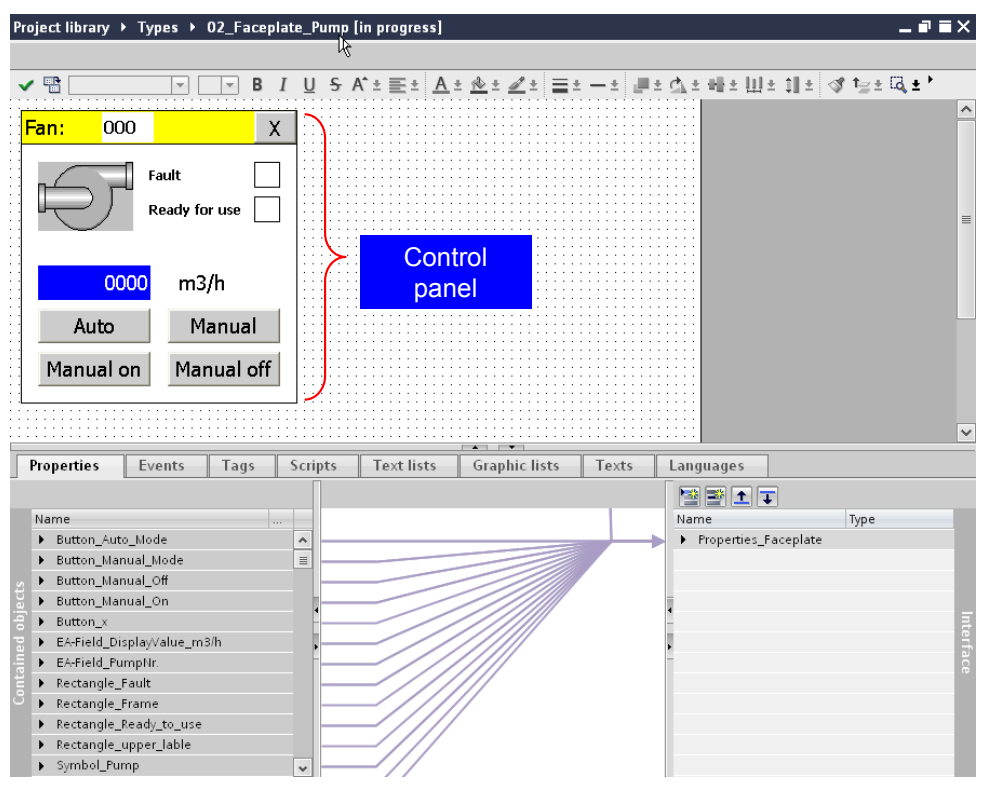

2.2 General notes on the application

## <span id="page-7-0"></span>**2.2 General notes on the application**

#### **Advantages**

This application offers the following advantages:

- The step-by-step instructions for creating a faceplate and the practical application examples reduce the familiarization time.
- Faceplates increase the efficiency. Storing the faceplate in a library enables calling and using them easily in different projects.
- Configuration instruction and example projects Nine practice-relevant examples are described in the documentation. The described faceplates are available ready configured in the project on hand.
- Avoiding errors through a simple connection to the STEP 7 control program.

#### **Topics not covered in this application**

This application does not include a description of

- the used Comfort Panel. This document describes only the steps that are necessary for this application.
- how to create, for example, a network connection between operator panel and configuration computer or PLC controller.
- the installation of the SIMATIC software WinCC (TIA Portal).

Basic knowledge of these topics is assumed.

#### **Assumed knowledge**

- Basic knowledge how to work with and how to operate a Comfort Panel is expected.
- Skills for using WinCC (TIA Portal).

#### 2.3 Hardware and software components used

## <span id="page-8-0"></span>**2.3 Hardware and software components used**

The application was created with the following components:

#### **Hardware components**

Table 2-1

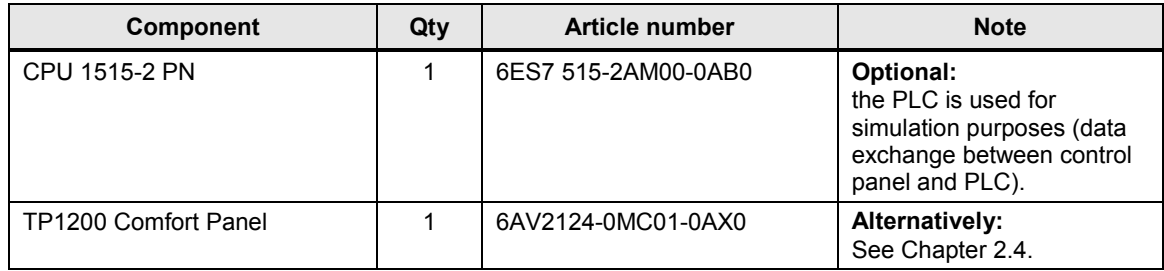

#### **Standard software components**

Table -22

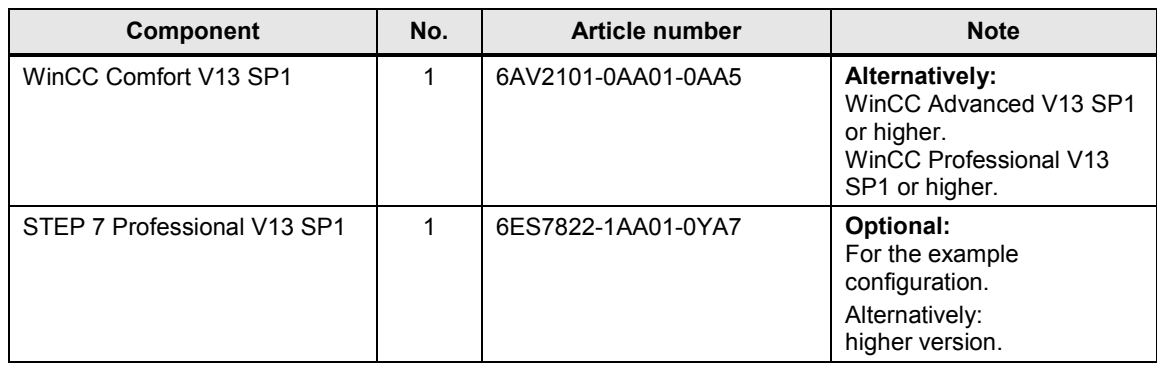

### **Sample files and projects**

The following list includes all files and projects that are used in this example.

Table 2-3

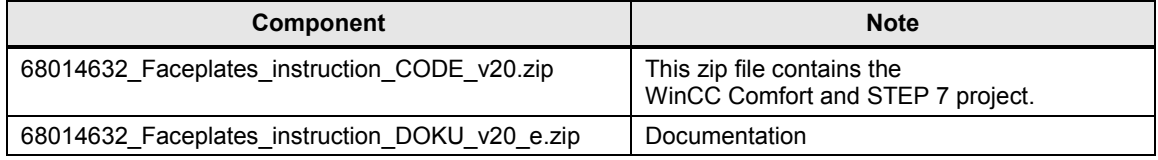

#### 2.4 Supported operator panels and controllers

## <span id="page-9-0"></span>**2.4 Supported operator panels and controllers**

The following tables list those devices which support the faceplates.

#### **Runtime**

Table 2-4

Table 2-5

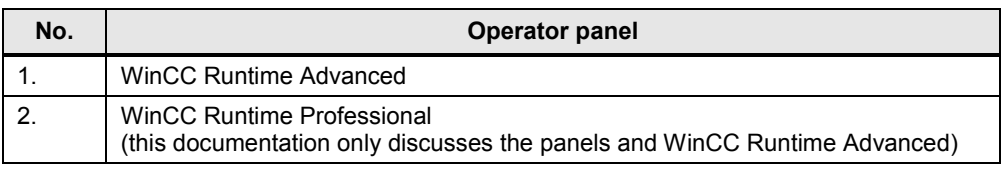

### **Comfort Panels**

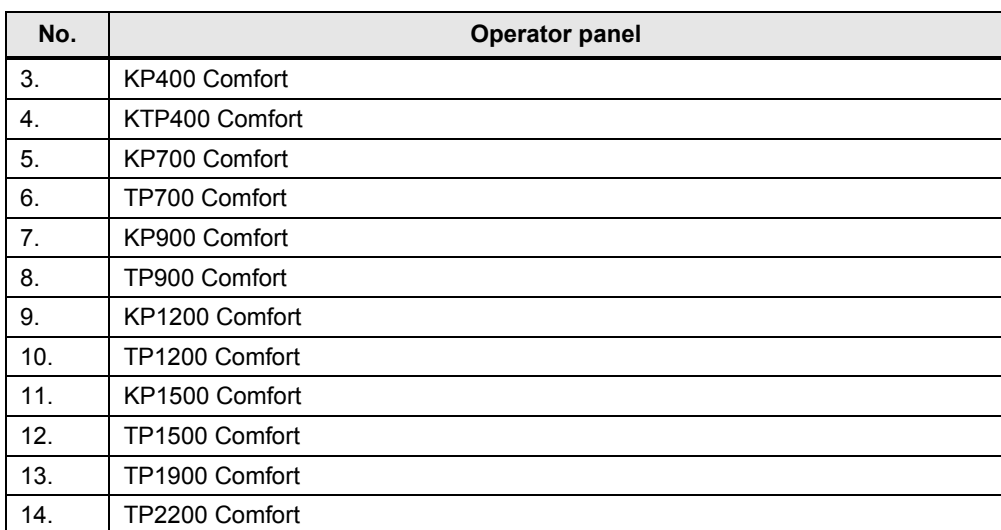

#### **Panels**

#### Table 2-6

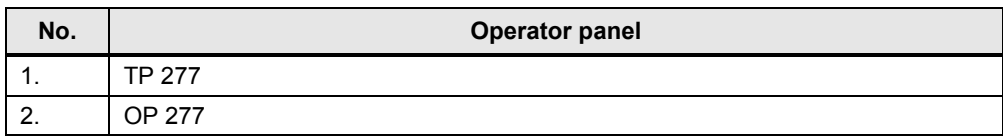

#### 2.4 Supported operator panels and controllers

#### **Mobile Panels**

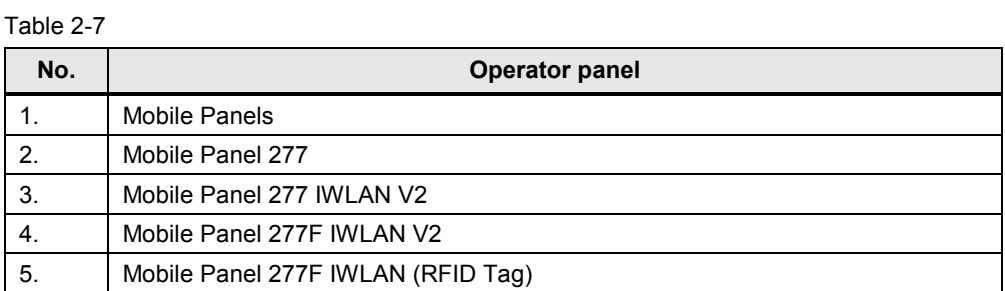

### **Multi Panels**

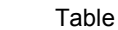

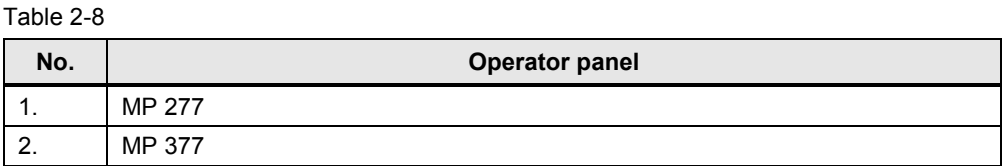

### **SIMATIC controllers**

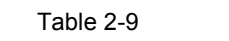

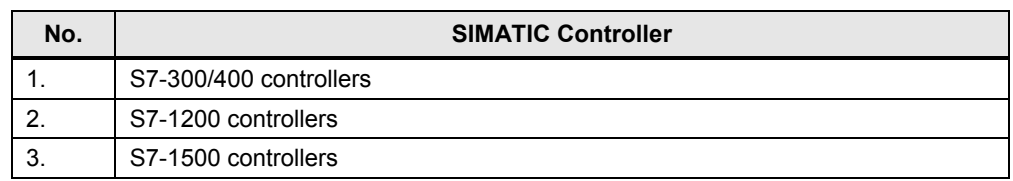

## <span id="page-11-0"></span>**3 Configuration and Settings**

In this chapter, details on the configuration of a faceplate are described. The examples are based on one another.

## <span id="page-11-1"></span>**3.1 Configuration examples**

Using typical application examples, it is shown how to realize the described tasks with a faceplate.

The examples are based on one another. The function scope increases from example to example.

#### **General notes on the example projects**

An S7-1500 controller was used here as controller.

Apart from example "Sample 07" (faceplate with a PLC data type), the examples can also be used for an "S7-300/S7-400" controller.

The figure below shows the library with the stored faceplates.

Figure 3-1

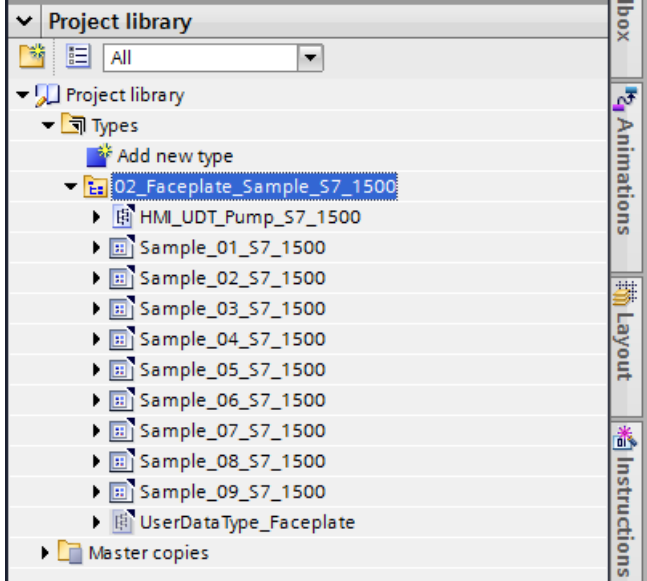

## <span id="page-12-0"></span>**3.1.1 Sample\_01: assigning a configurable function to a button**

#### **Assigning a configurable function to a button**

With two buttons it shall be possible for the user to assign any system function at the "Press" event, such as "SetBit" for example.

Figure 3-2

|  |  |  |   |  |   |  |          |     |          |   |     |  |  | $\overline{\phantom{a}}$ |
|--|--|--|---|--|---|--|----------|-----|----------|---|-----|--|--|--------------------------|
|  |  |  | . |  | . |  | $\cdots$ | . . | $\cdots$ | ٠ | -66 |  |  |                          |
|  |  |  |   |  |   |  |          |     |          |   |     |  |  | ٠                        |
|  |  |  |   |  |   |  |          |     |          |   |     |  |  |                          |
|  |  |  |   |  |   |  |          |     |          |   |     |  |  | ٠                        |
|  |  |  |   |  |   |  |          |     |          |   |     |  |  | $\overline{\phantom{a}}$ |
|  |  |  |   |  |   |  |          |     |          |   |     |  |  |                          |

Table 3-1

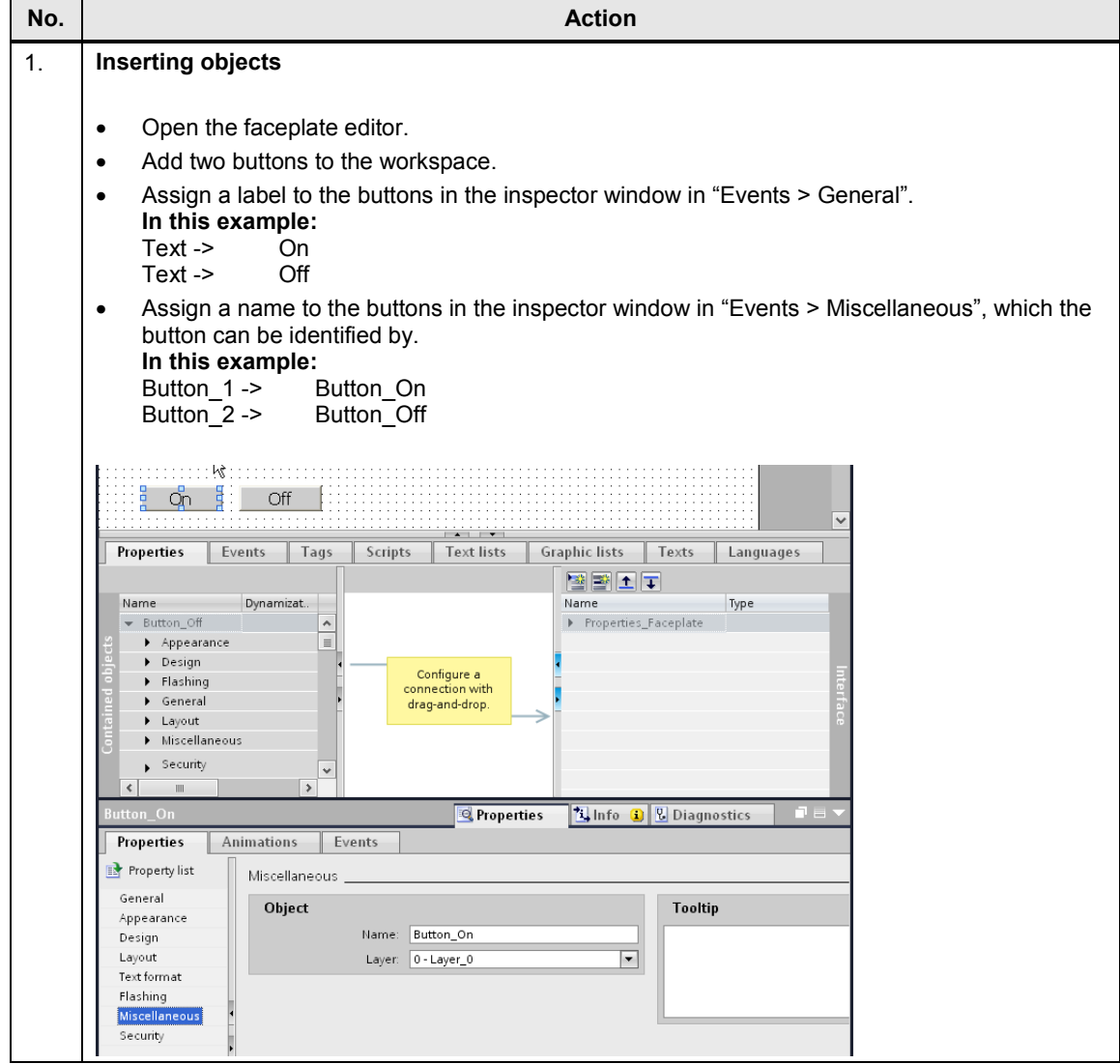

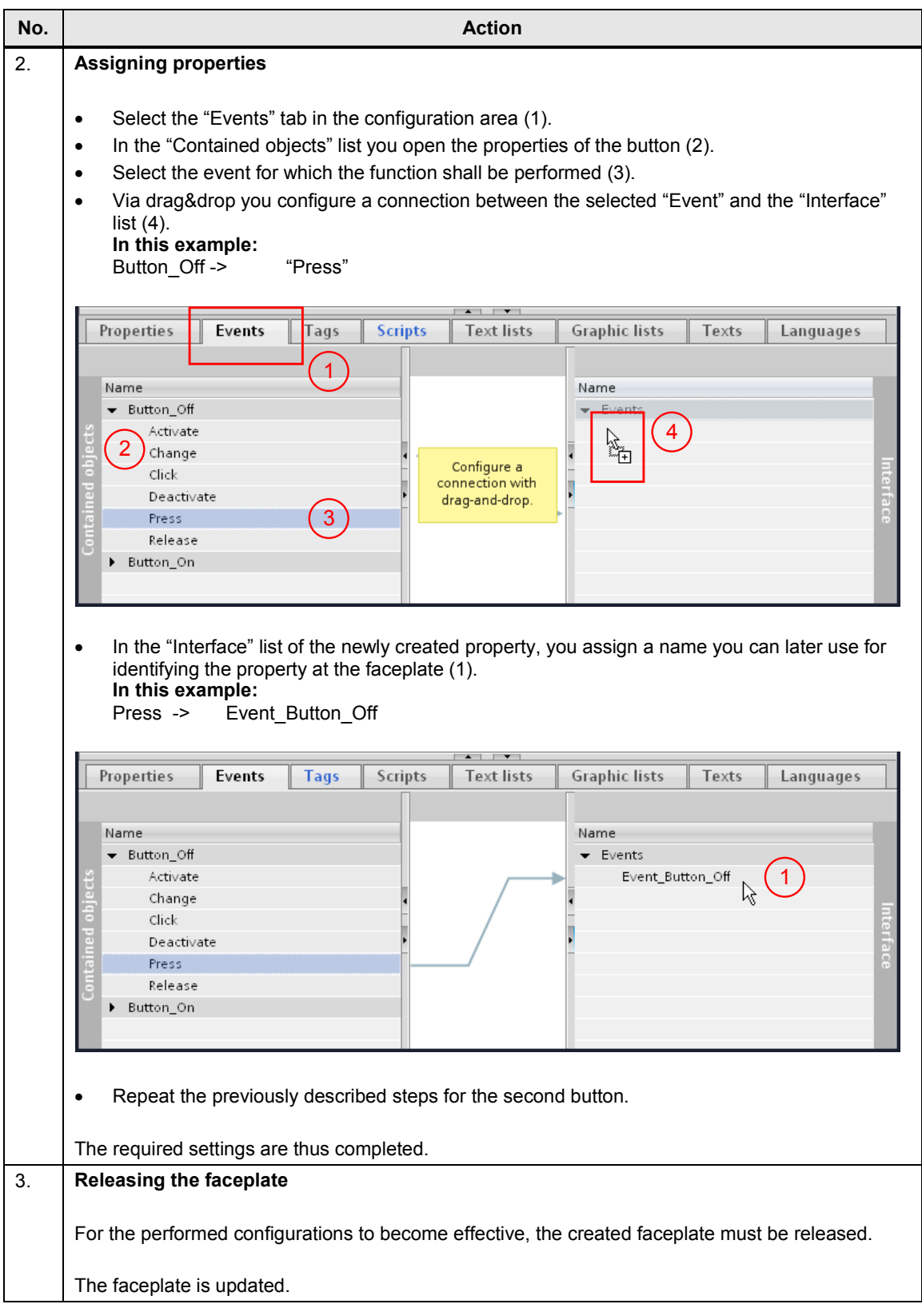

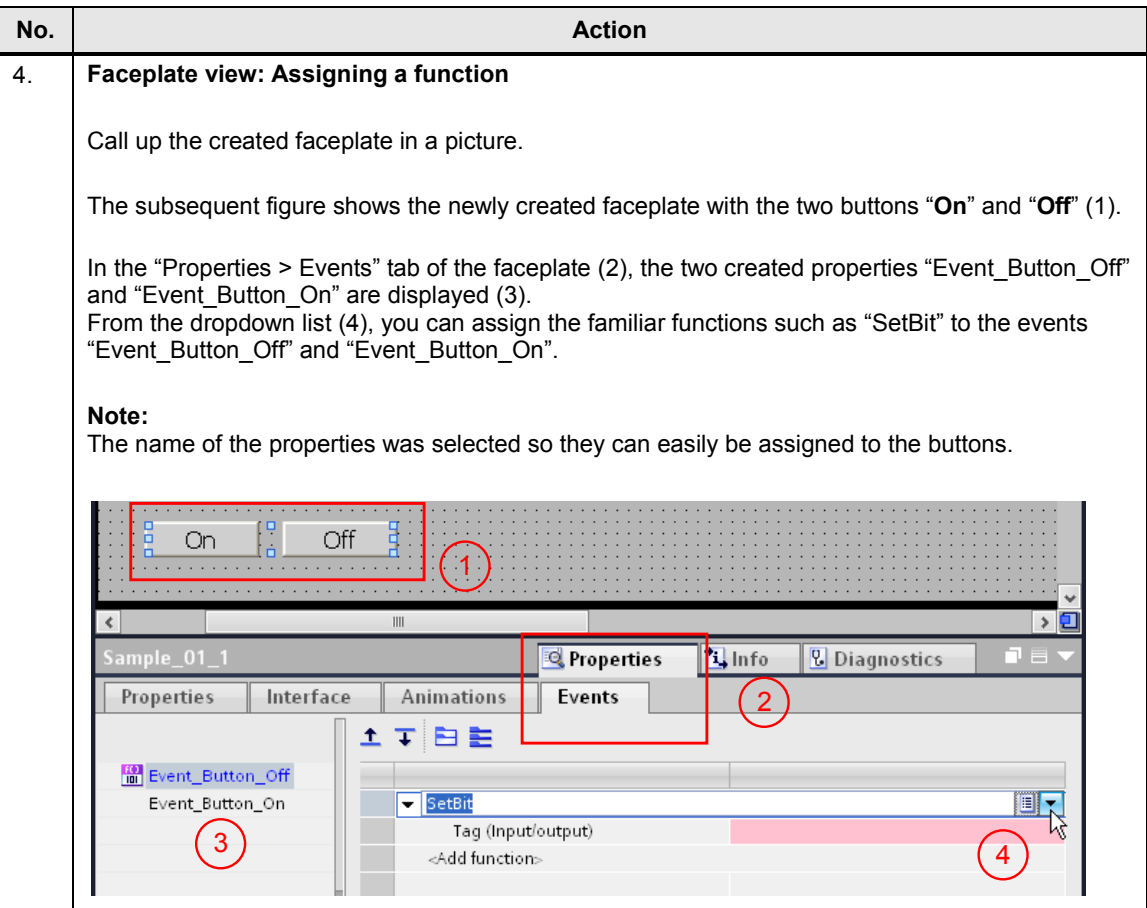

## <span id="page-15-0"></span>**3.1.2 Sample\_02: creating a configurable "IO field"**

#### **Creating a configurable "IO field"**

Process values shall be input and output at two IO fields. It shall be possible to assign the HMI tags to the IO fields.

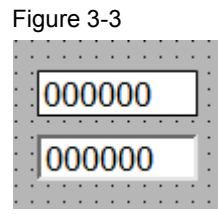

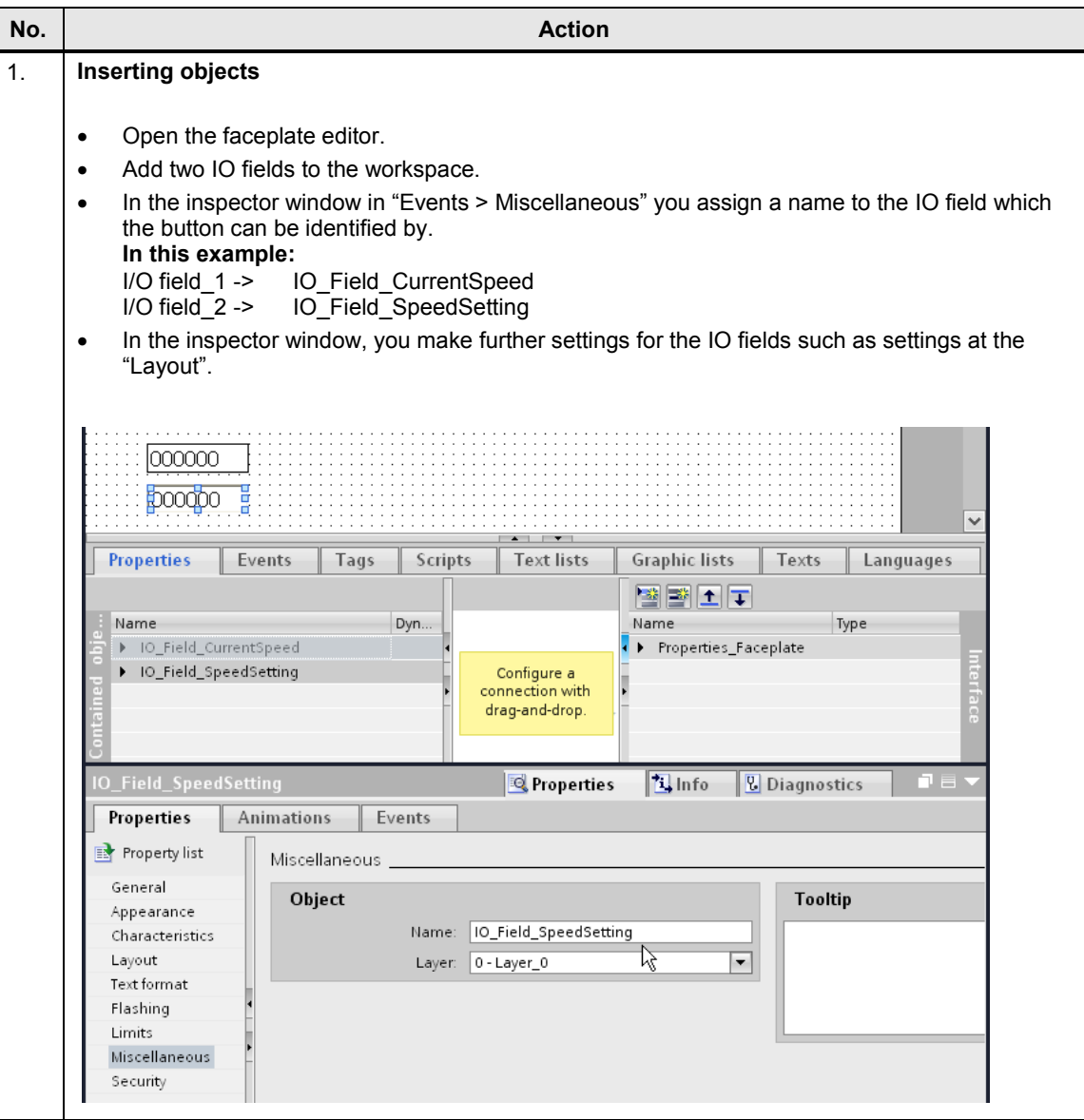

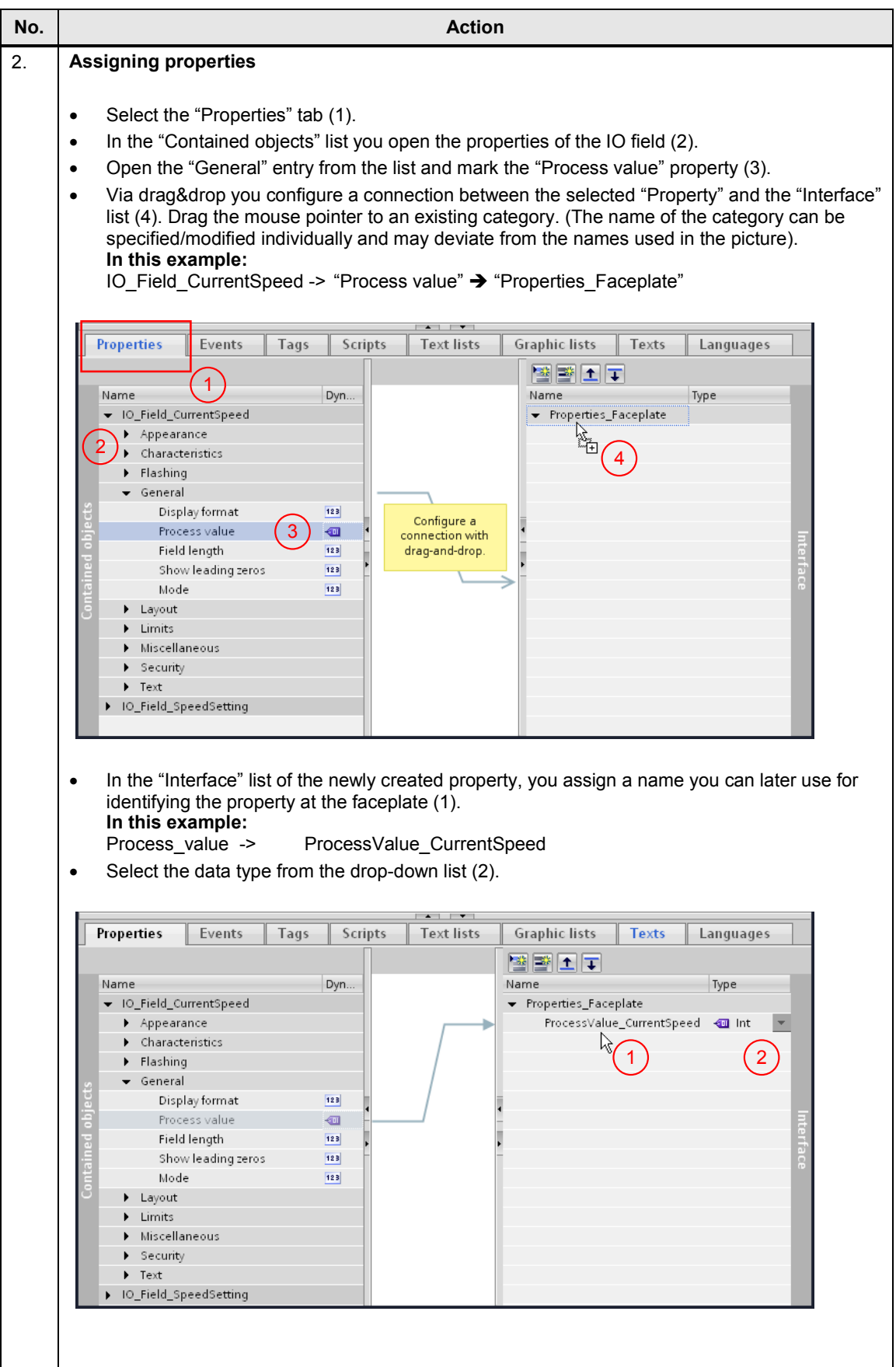

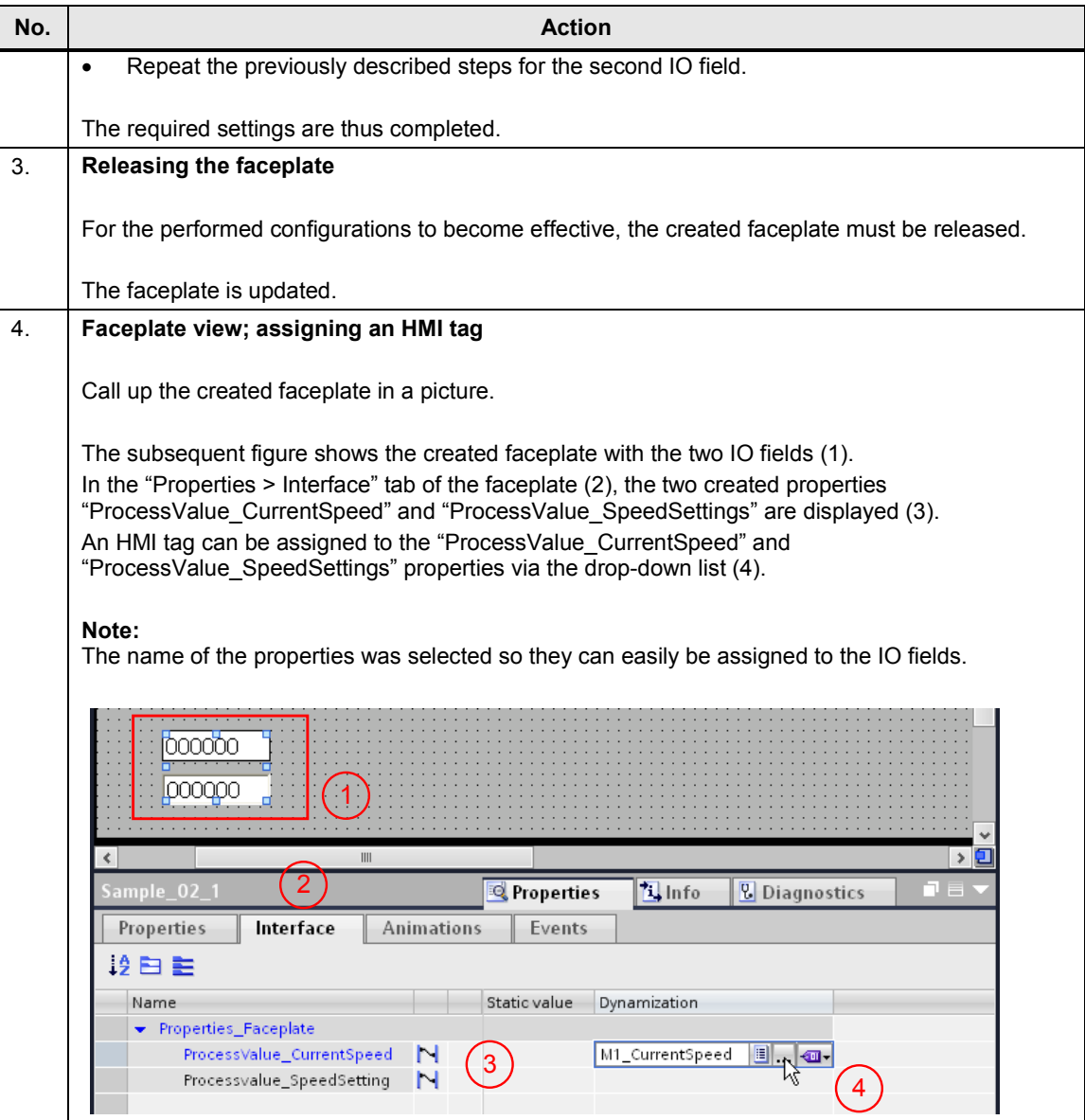

## <span id="page-18-0"></span>**3.1.3 Sample\_03: configuring font size at objects**

#### **Configurable font size at the object**

A faceplate shall be used for operator panels of different sizes. The font size of the objects used in the faceplate (two IO fields, two buttons and texts) shall be specified here.

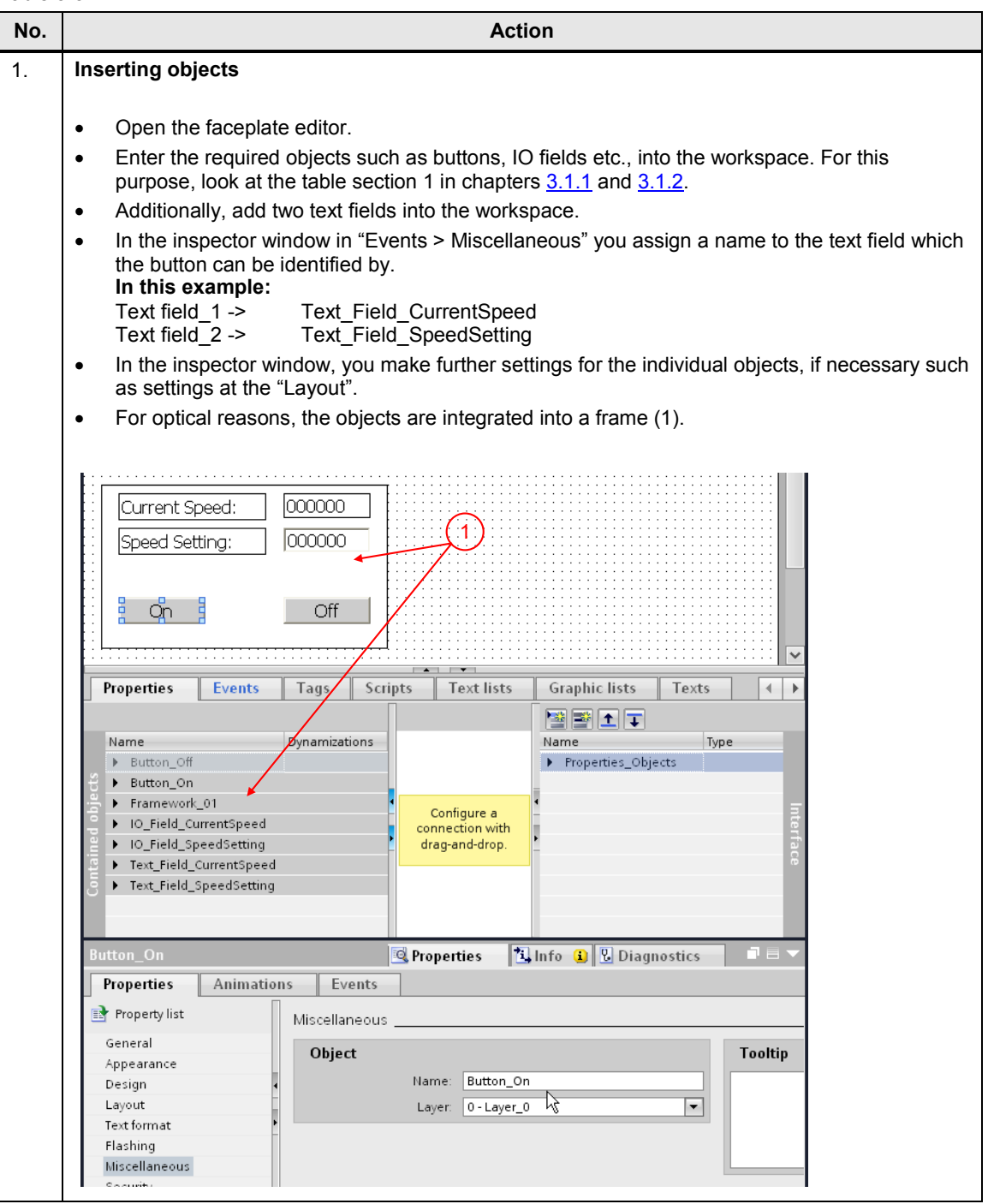

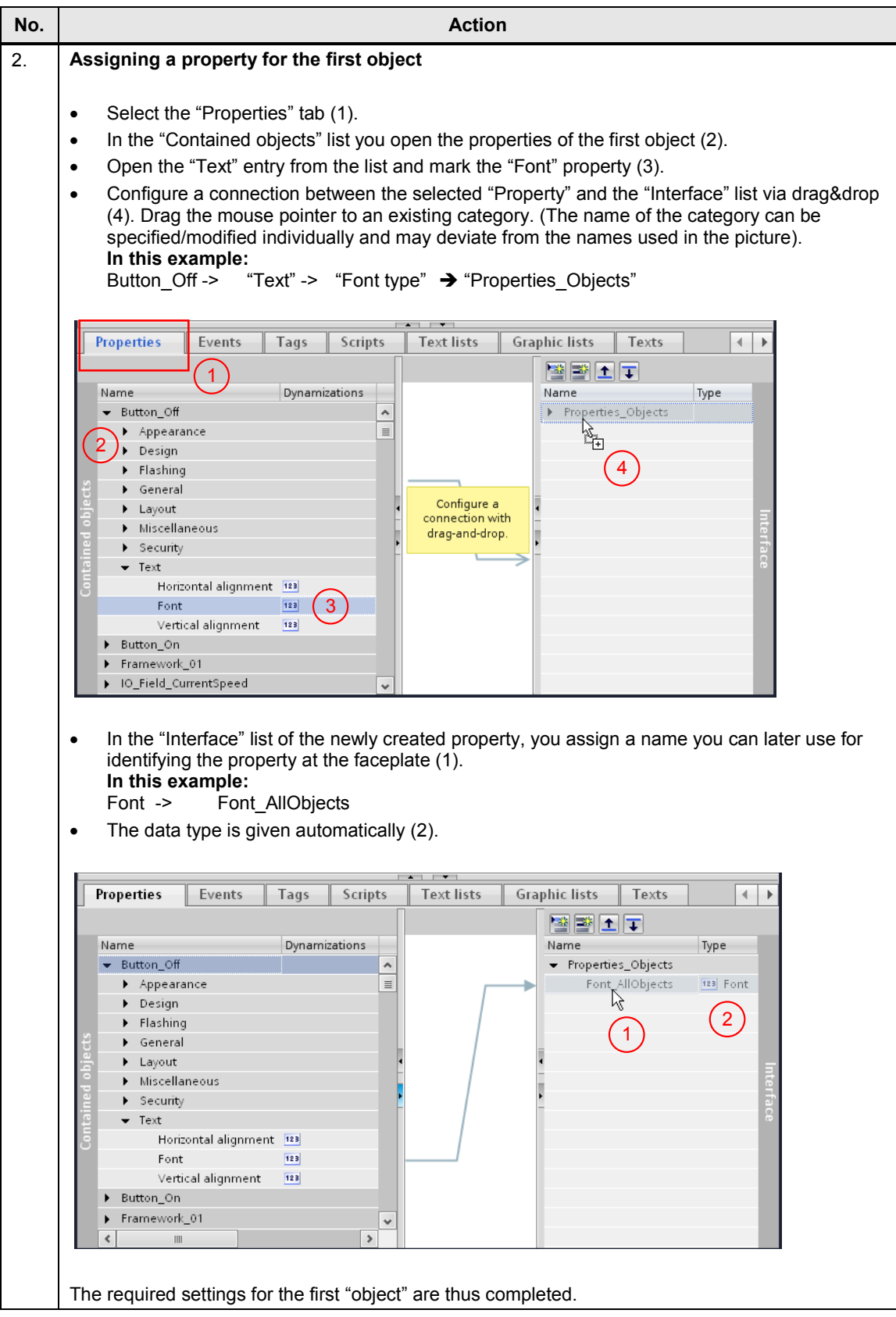

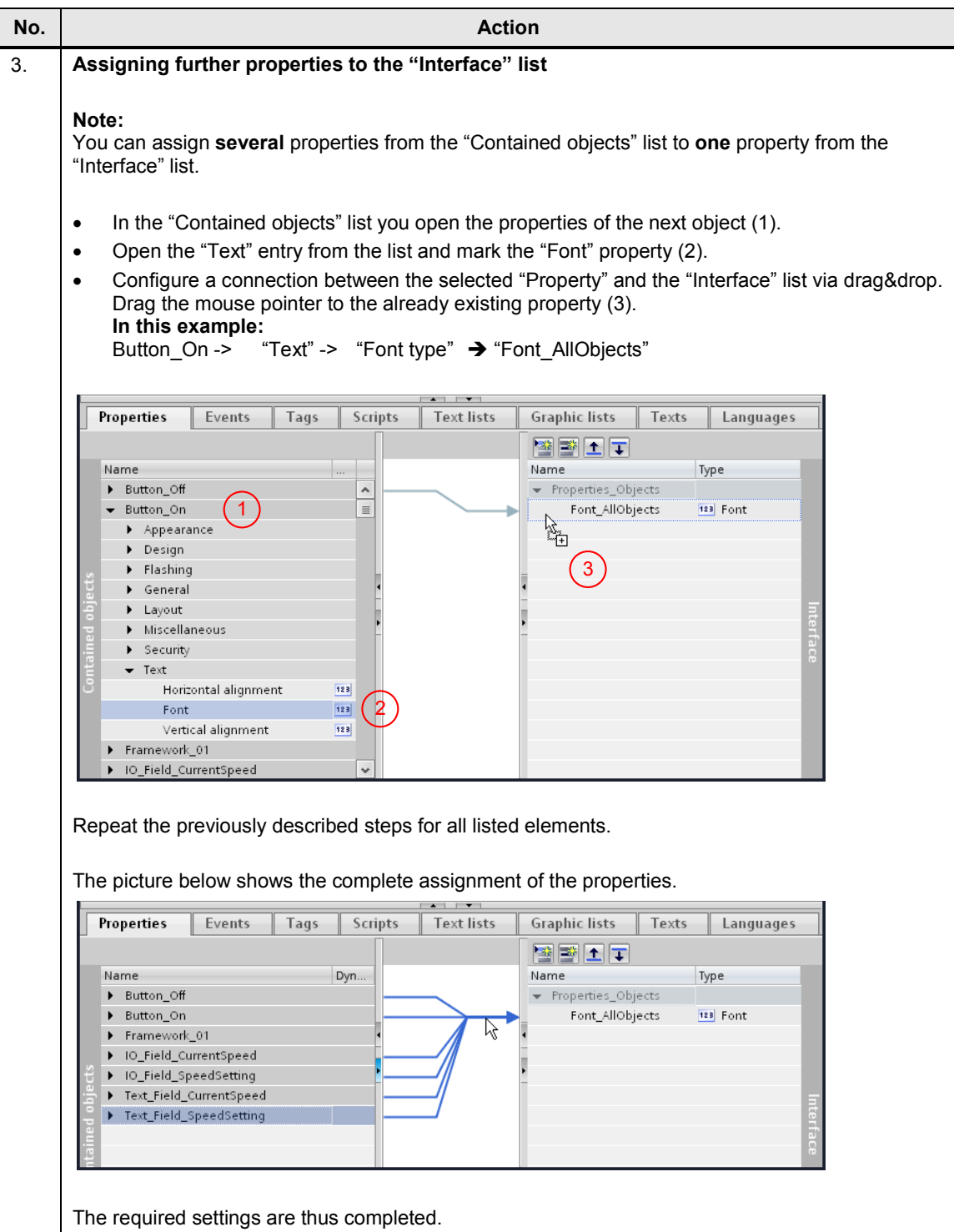

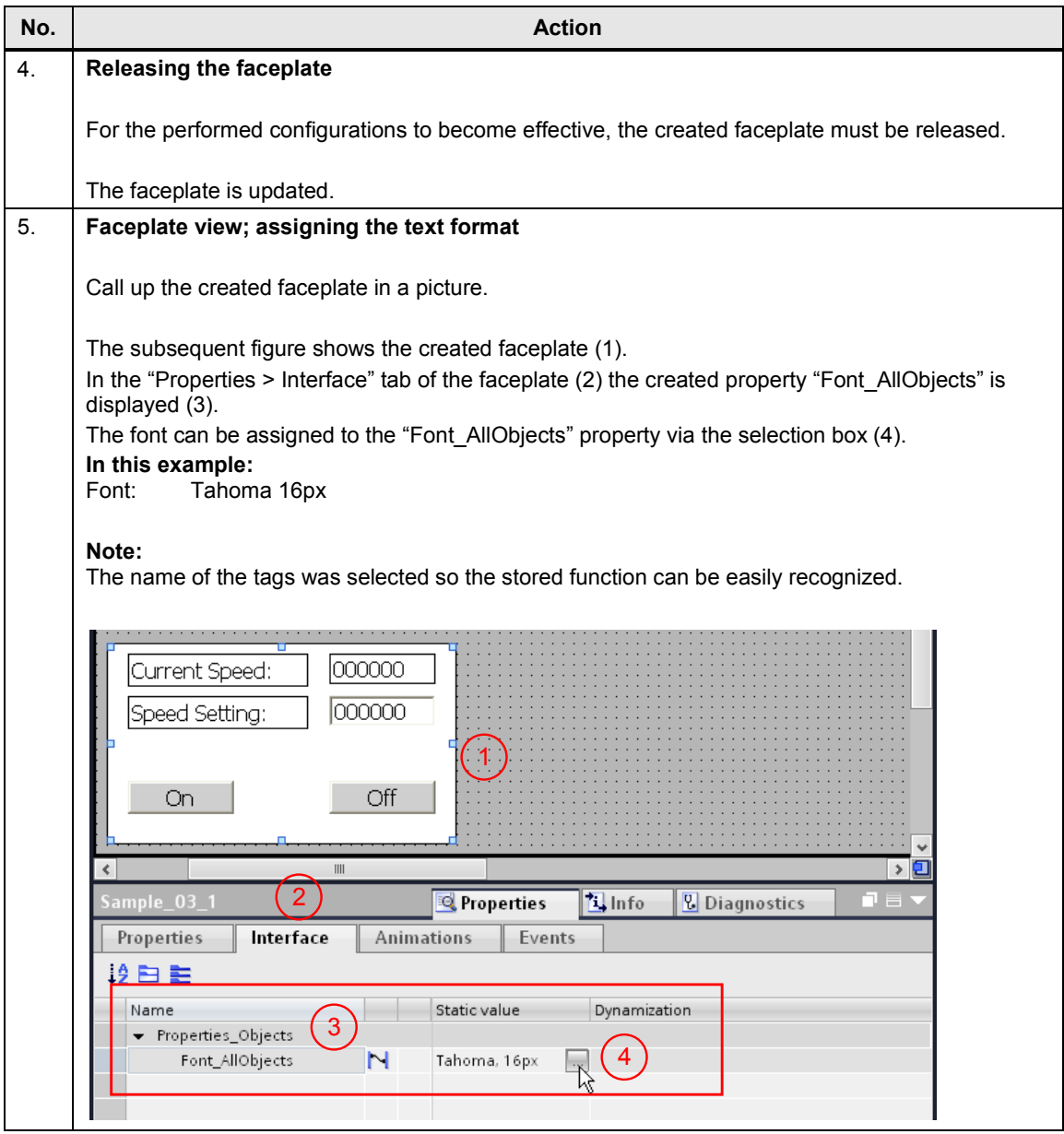

## <span id="page-22-0"></span>**3.1.4 Sample\_04: Switching objects invisible**

#### **Switching objects invisible**

A faceplate cannot be switched invisible directly via a system function. It shall be possible to switch all objects in a faceplate invisible via a function/tag.

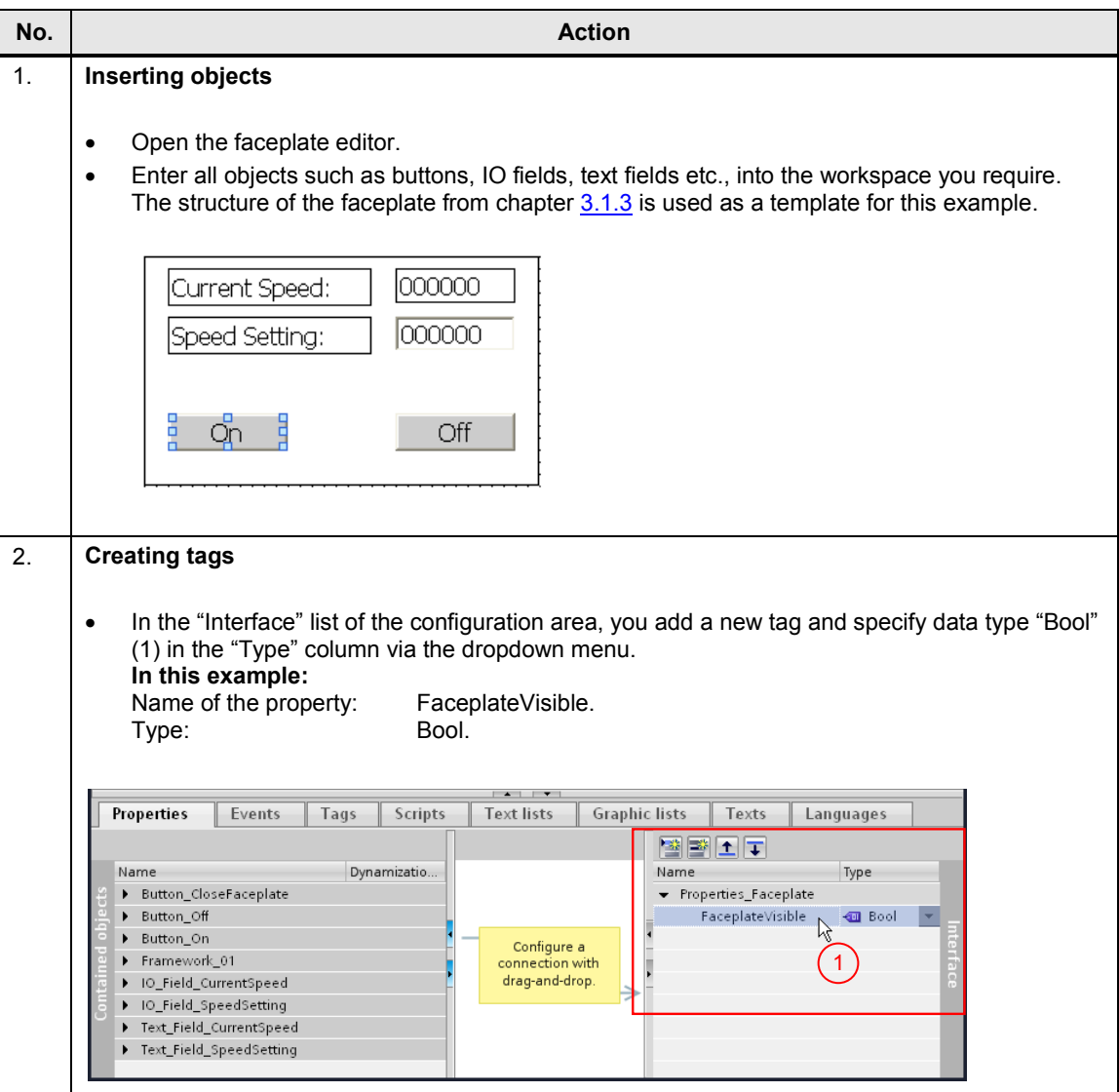

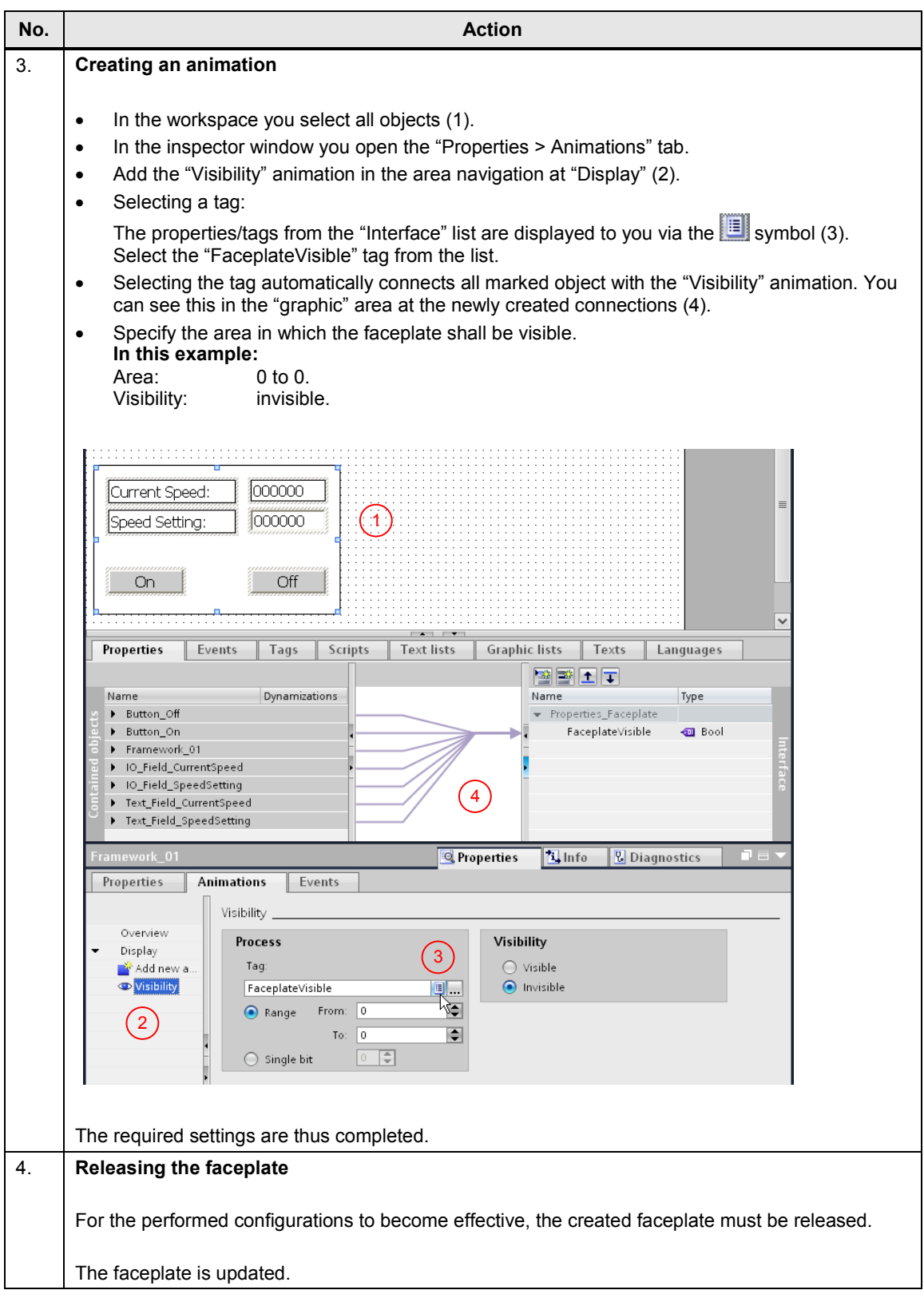

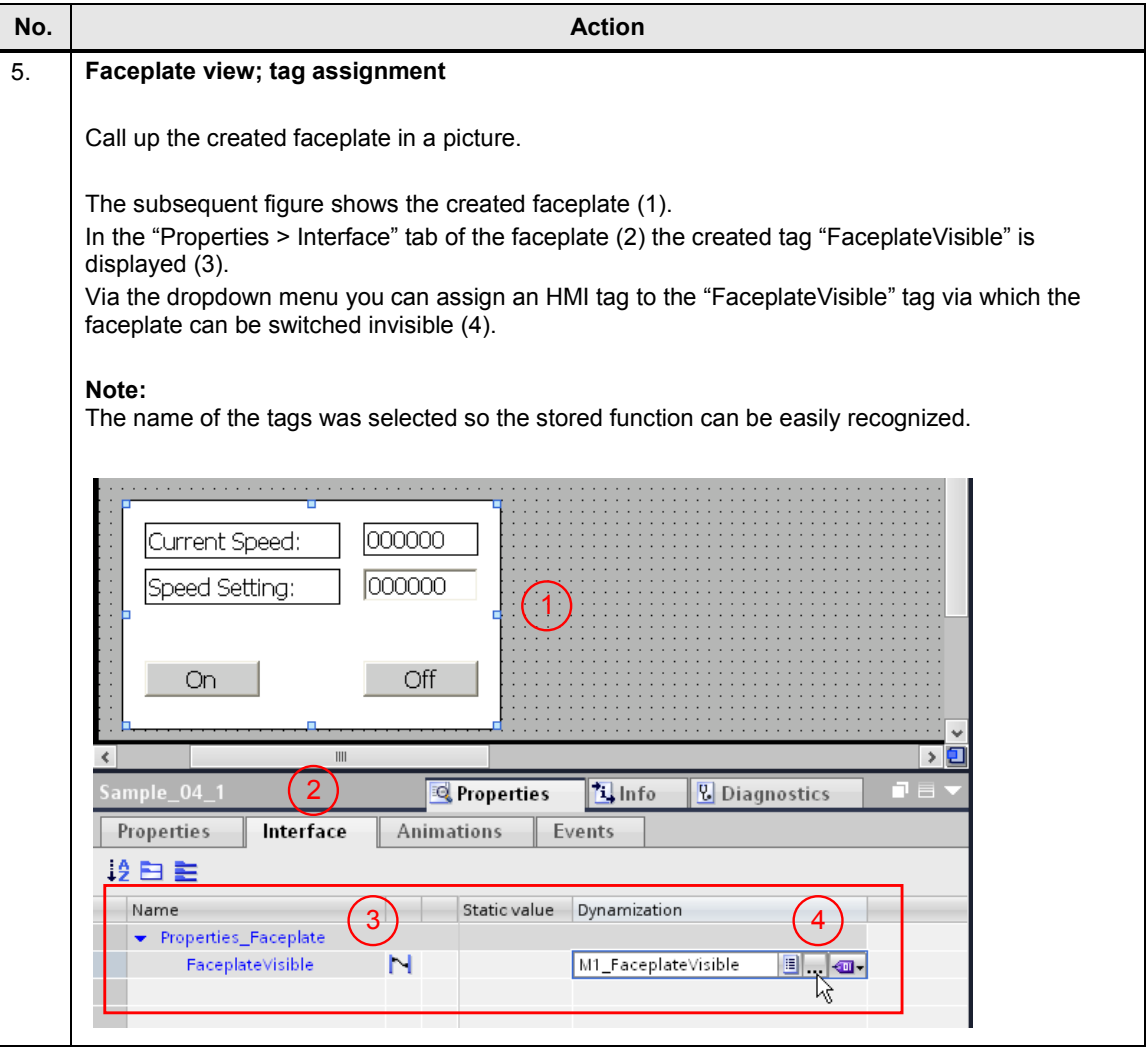

## <span id="page-25-0"></span>**3.1.5 Sample\_05: Configuring a color change at an object**

#### **Configuring a color change at an object**

Pressing a button shall change the background color of the pressed button.

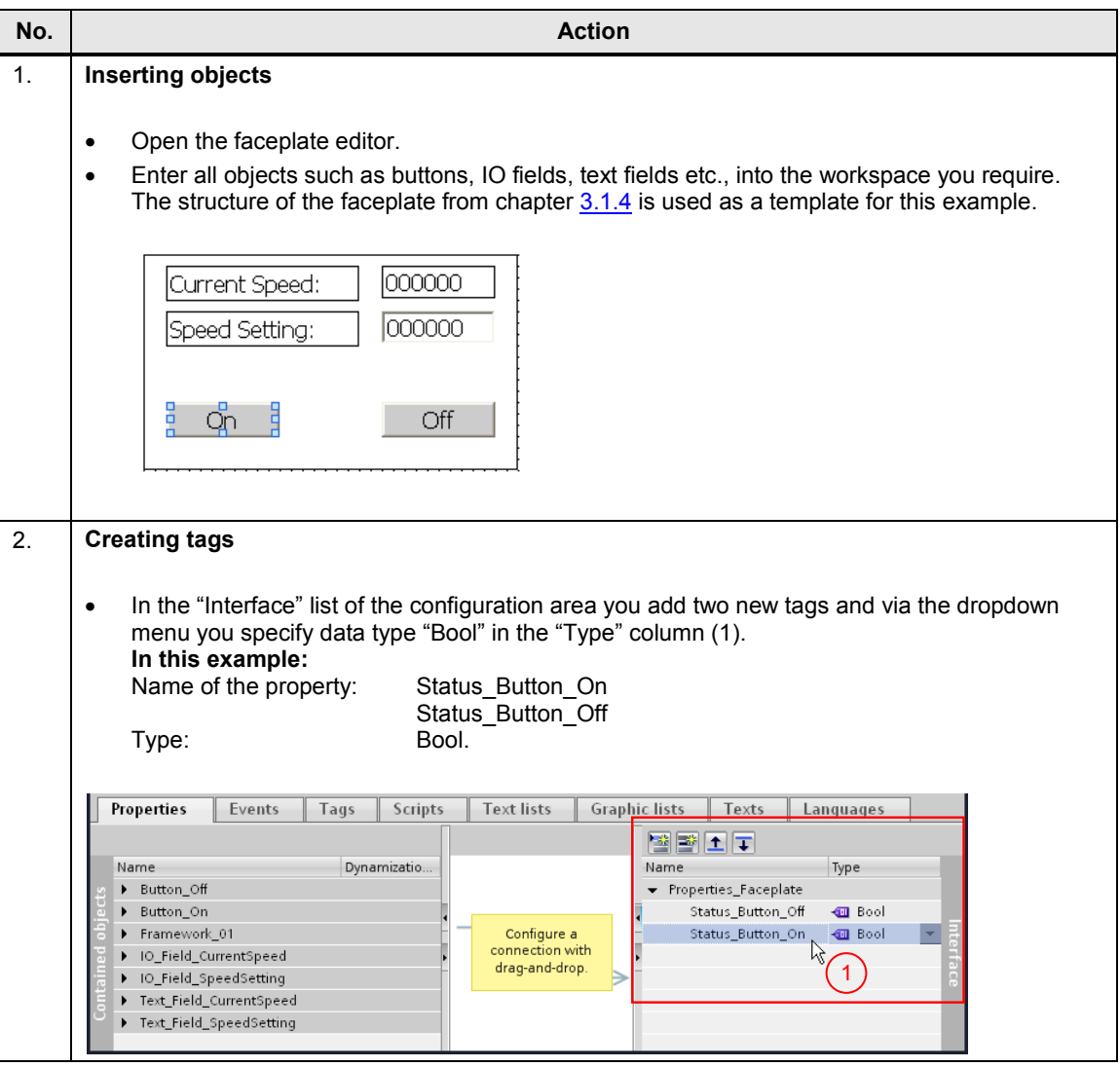

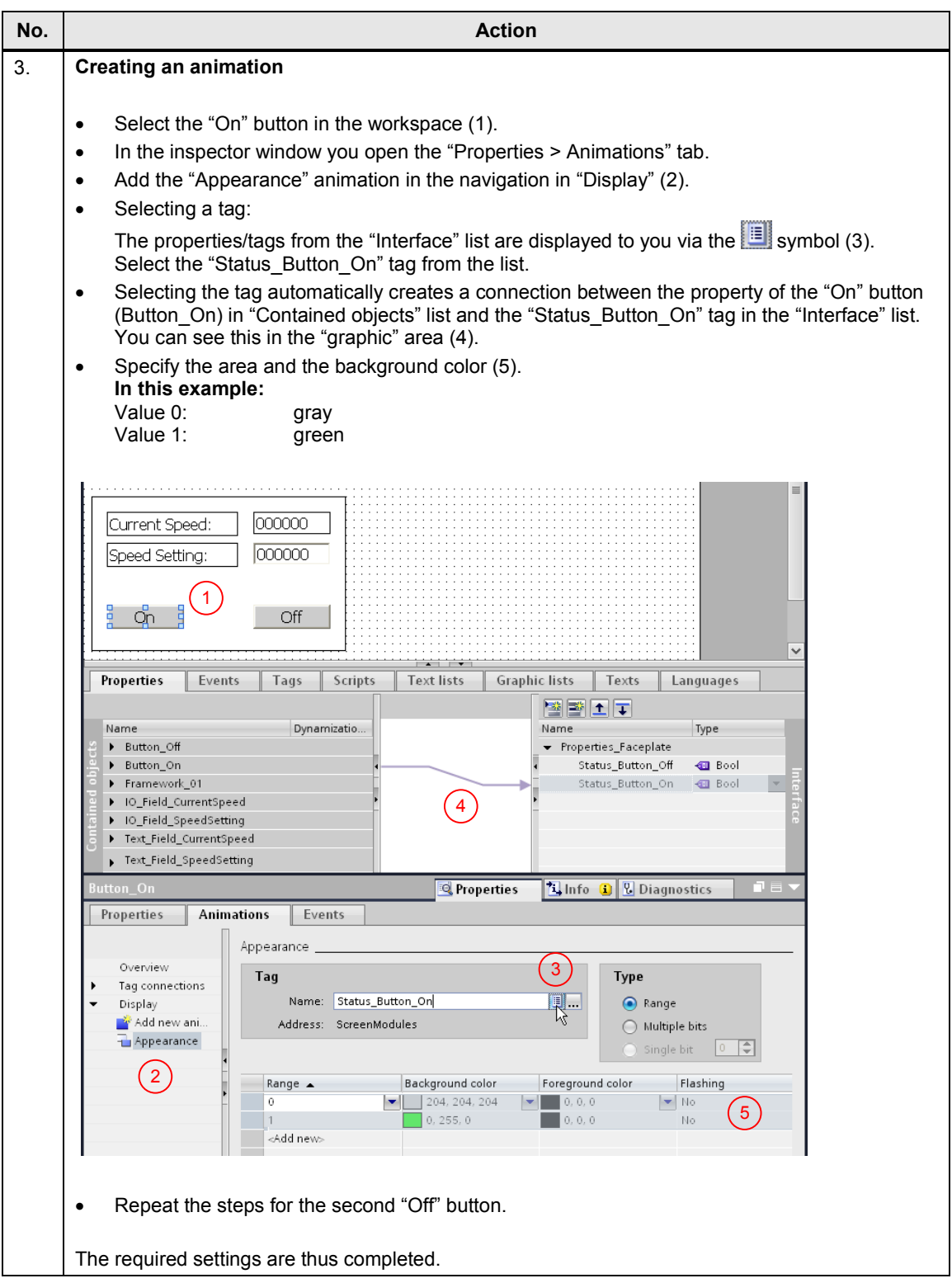

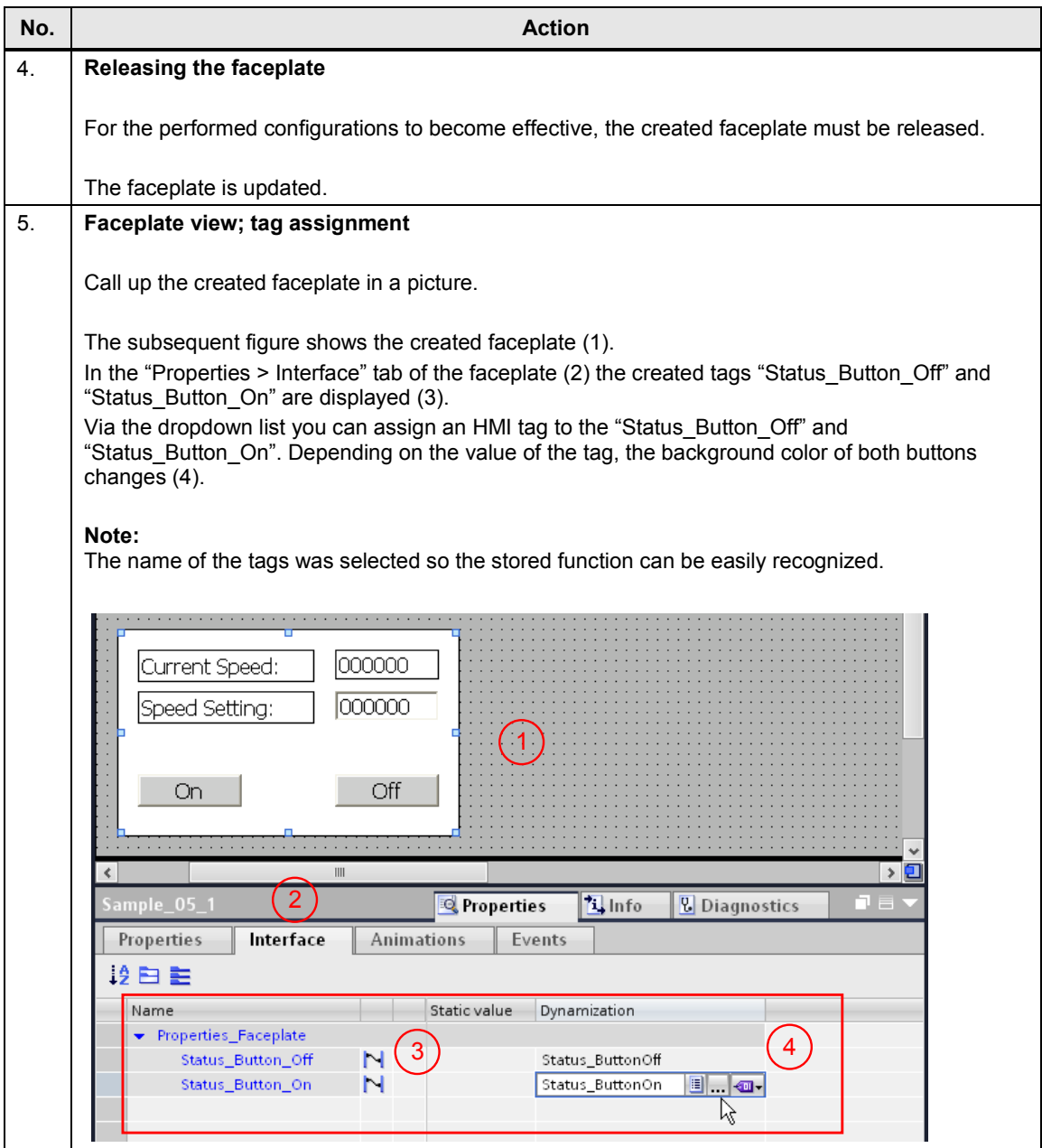

### <span id="page-28-0"></span>**3.1.6 Sample\_06: faceplate with user data type (HMI UDT)**

**Faceplate with a user data type (HMI UDT)** 

**Note** A description on the subject of "HMI UDT" is given in the document "Basic knowledge on the topic of HMI faceplates".

#### **Task**

The drive for a fan shall be operated and monitored via a configured control panel. Due to the number of functions, the tag is connected via an HMI UDT.

The following functions and status information shall be executed and evaluated.

#### **Status information**

- "Automatic mode" state active
- "Manual mode" state active
- "Manual mode ON" state active
- "Manual mode OFF" state active
- "Ready to use" state
- "Error" state
- "OK" state

#### **Functions**

- Output of fan number
- Output value of the current flow rate
- Switchover to automatic mode
- Switchover to manual mode
- Manual mode "On"
- Manual mode "Off"

#### **Faceplate view**

Figure 3-4

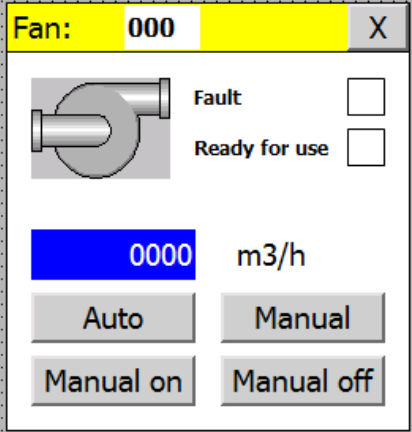

**Note** As of WinCC (TIA Portal) V13 SP1 and when using an S7-1200 or S7-1500 controller, you do no longer need to use a PLC data type.

#### **Creating data block, user data type and HMI tag for the data exchange**

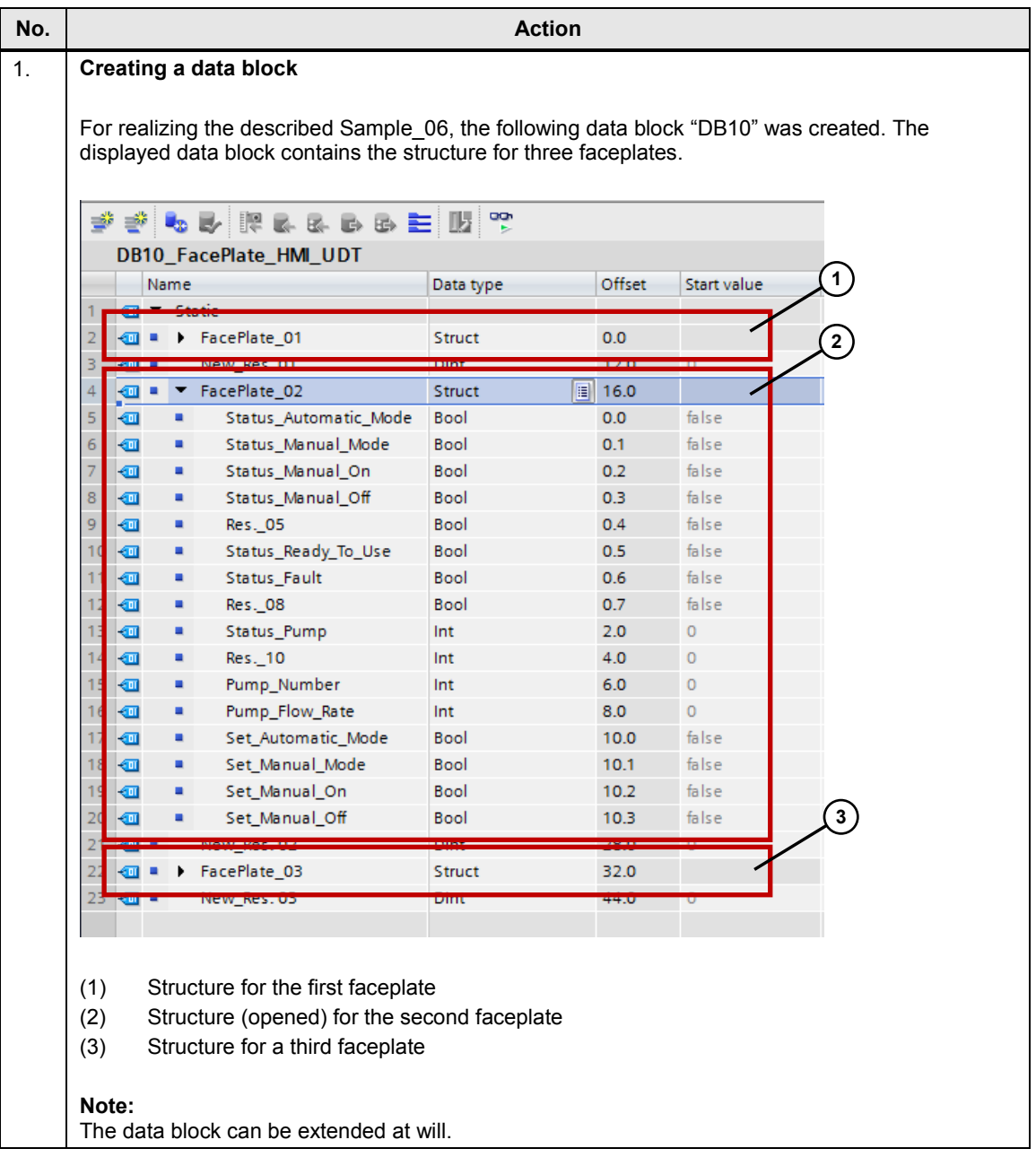

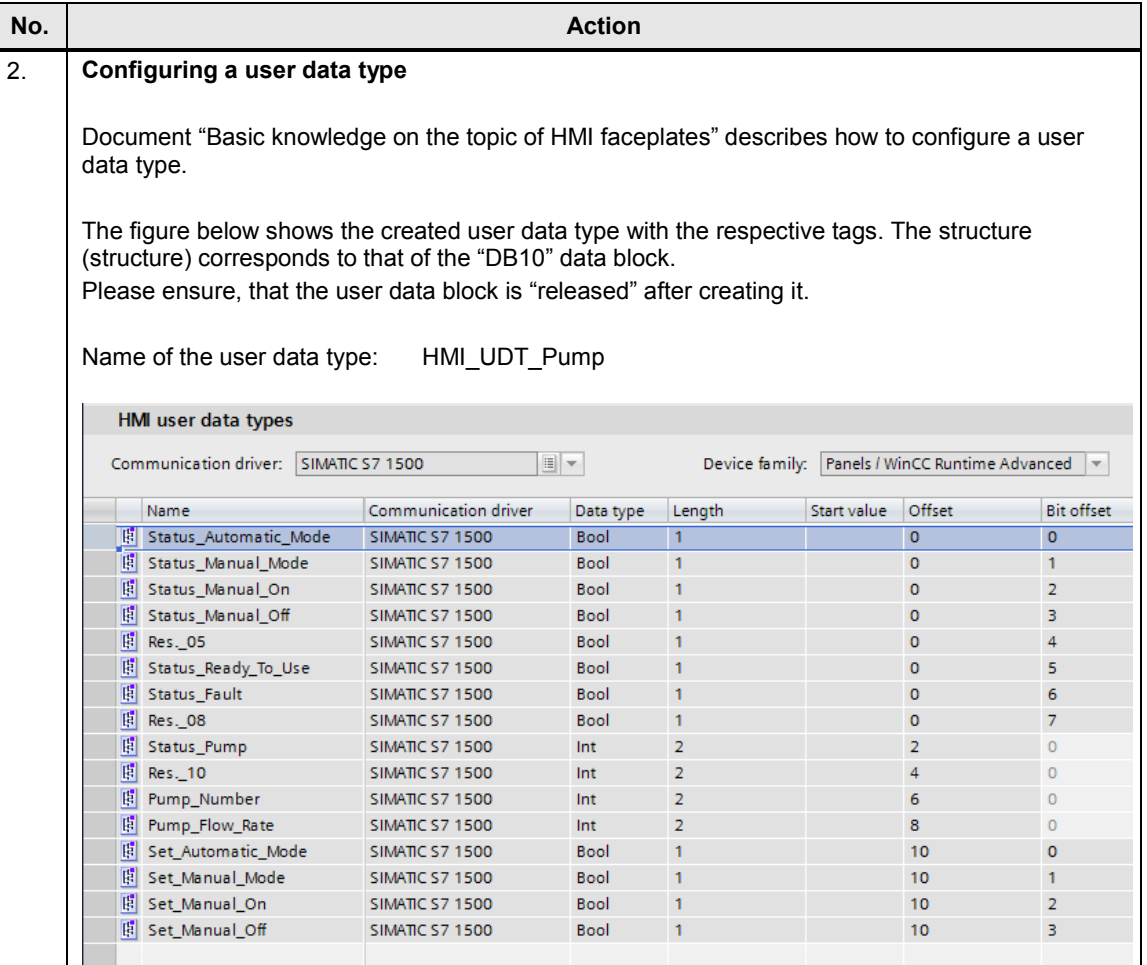

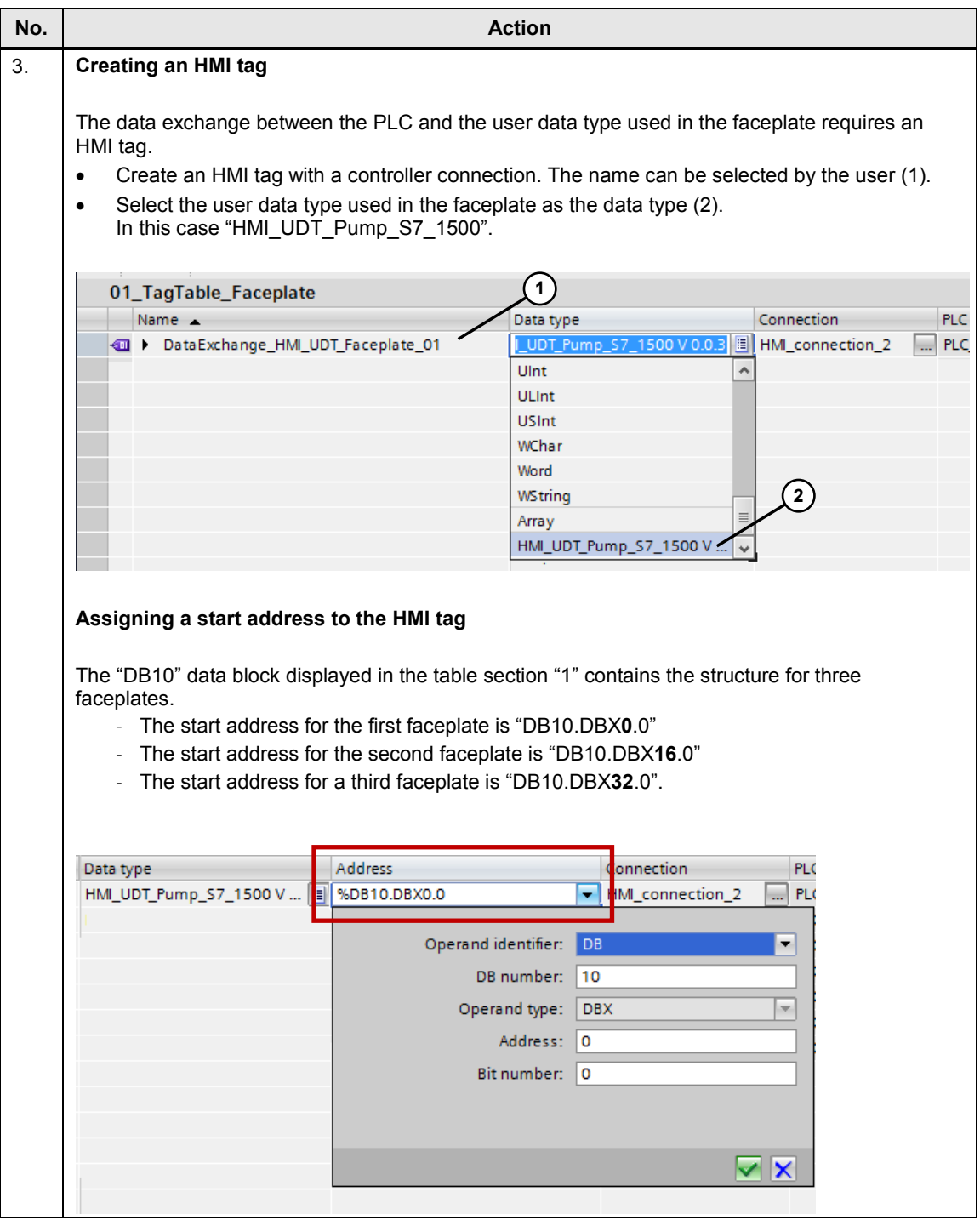

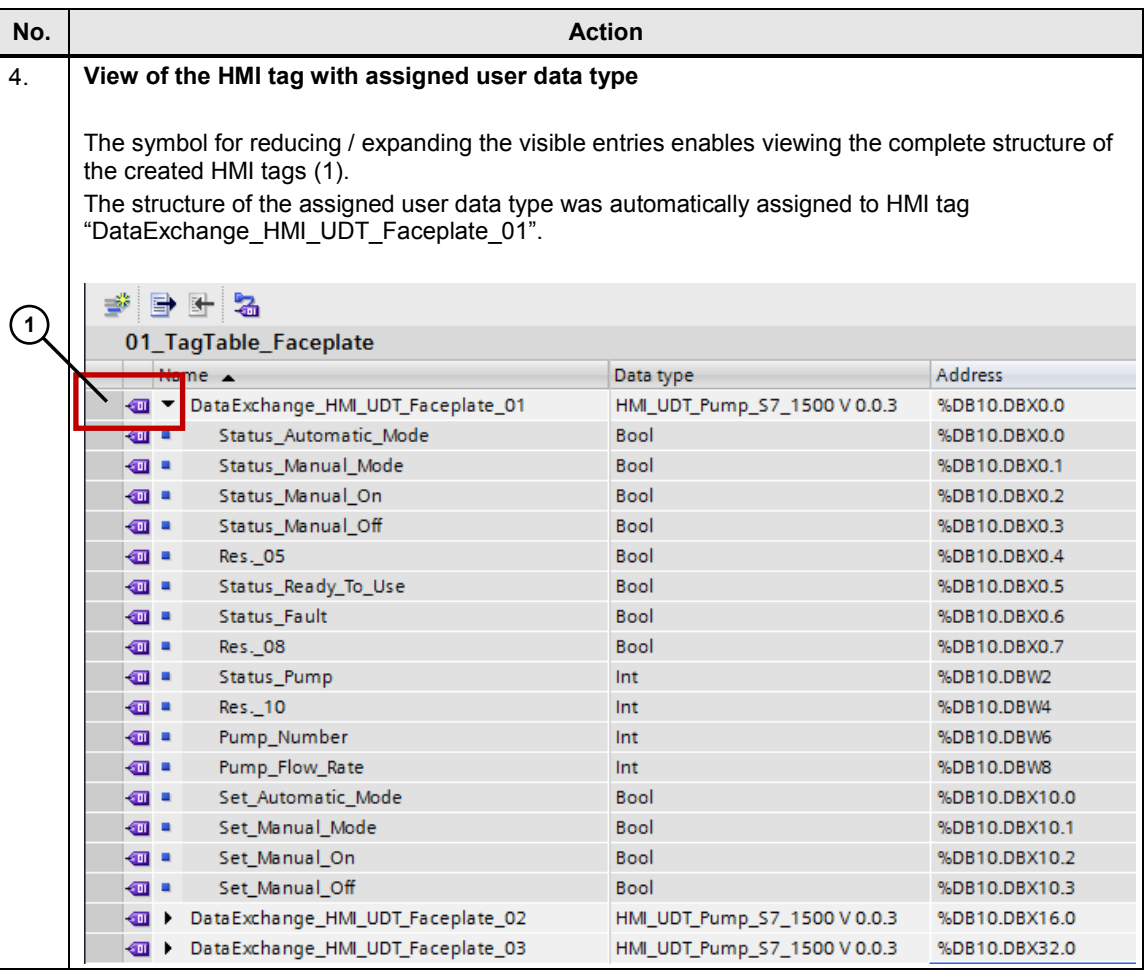

## **Integrating a user data type (HMI UDT) into a faceplate**

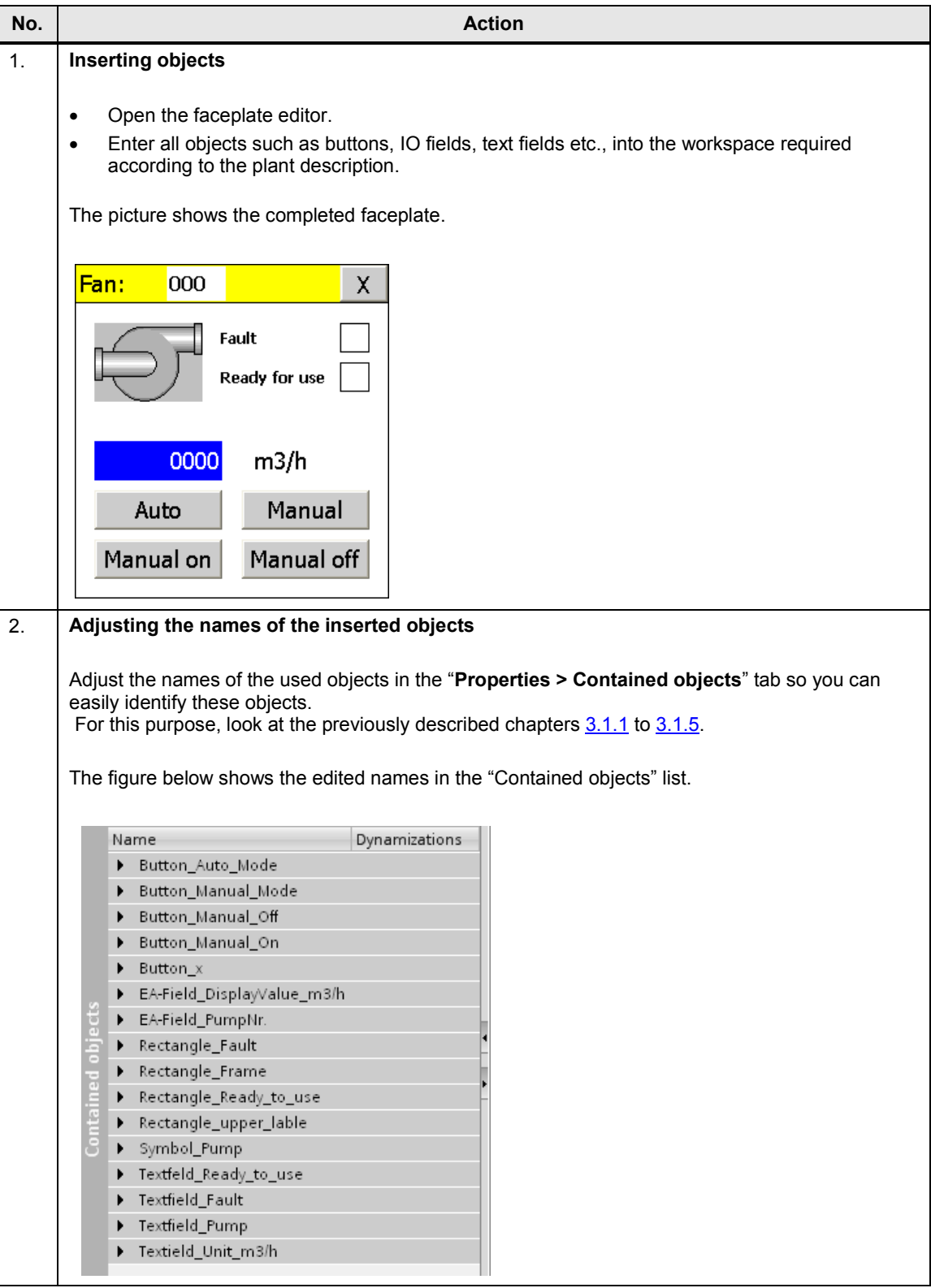

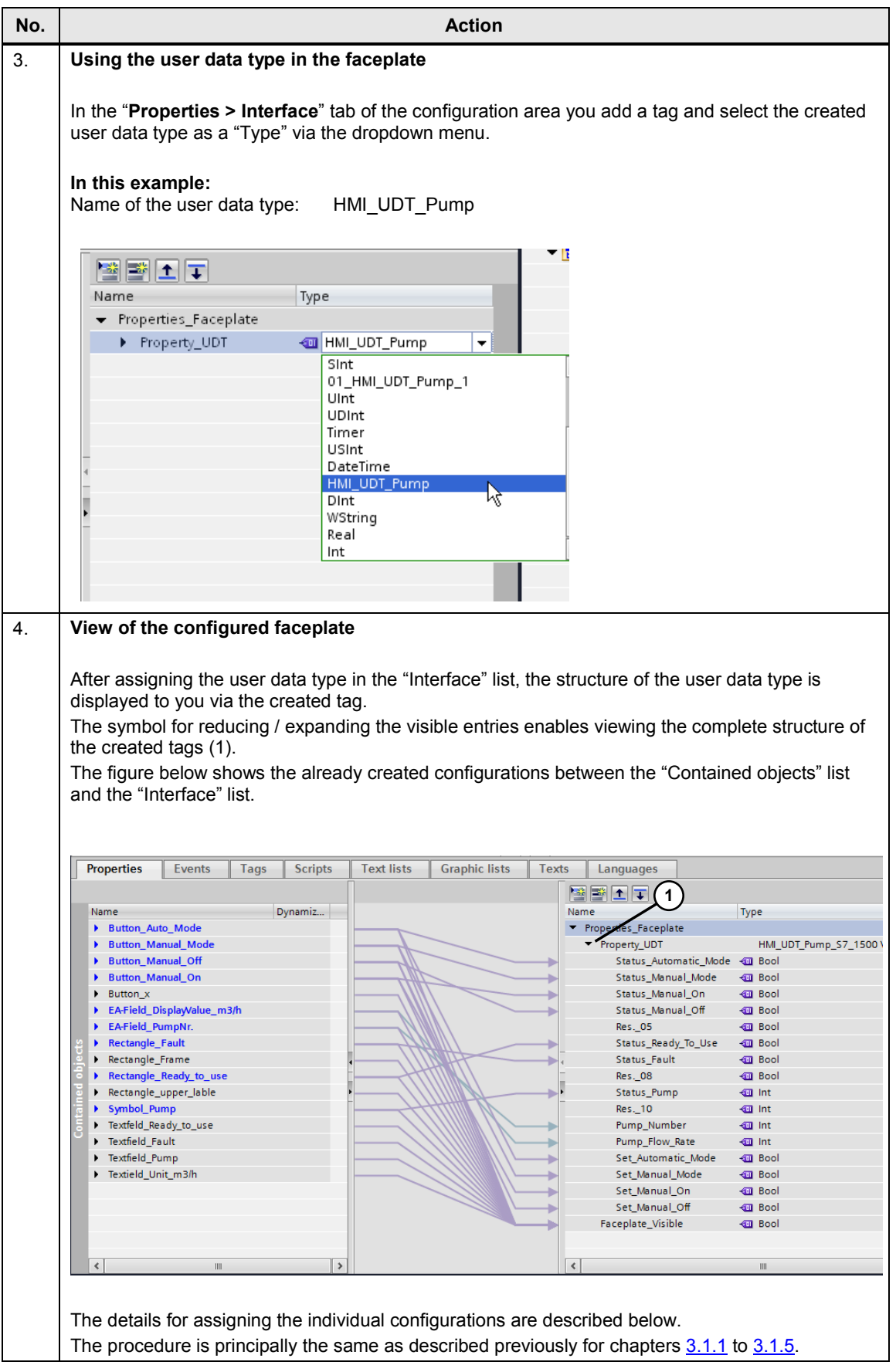

<span id="page-35-3"></span><span id="page-35-2"></span><span id="page-35-1"></span><span id="page-35-0"></span>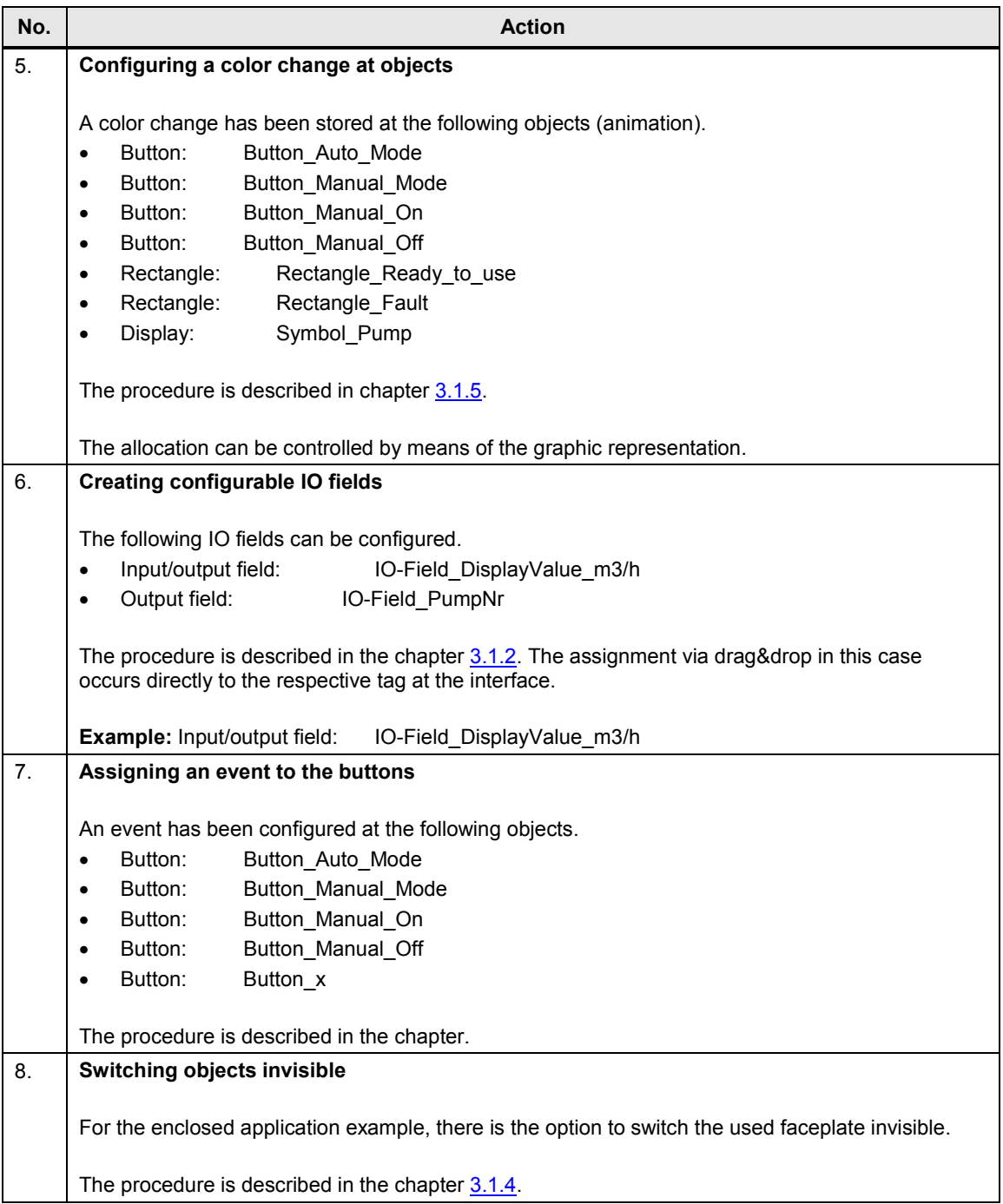

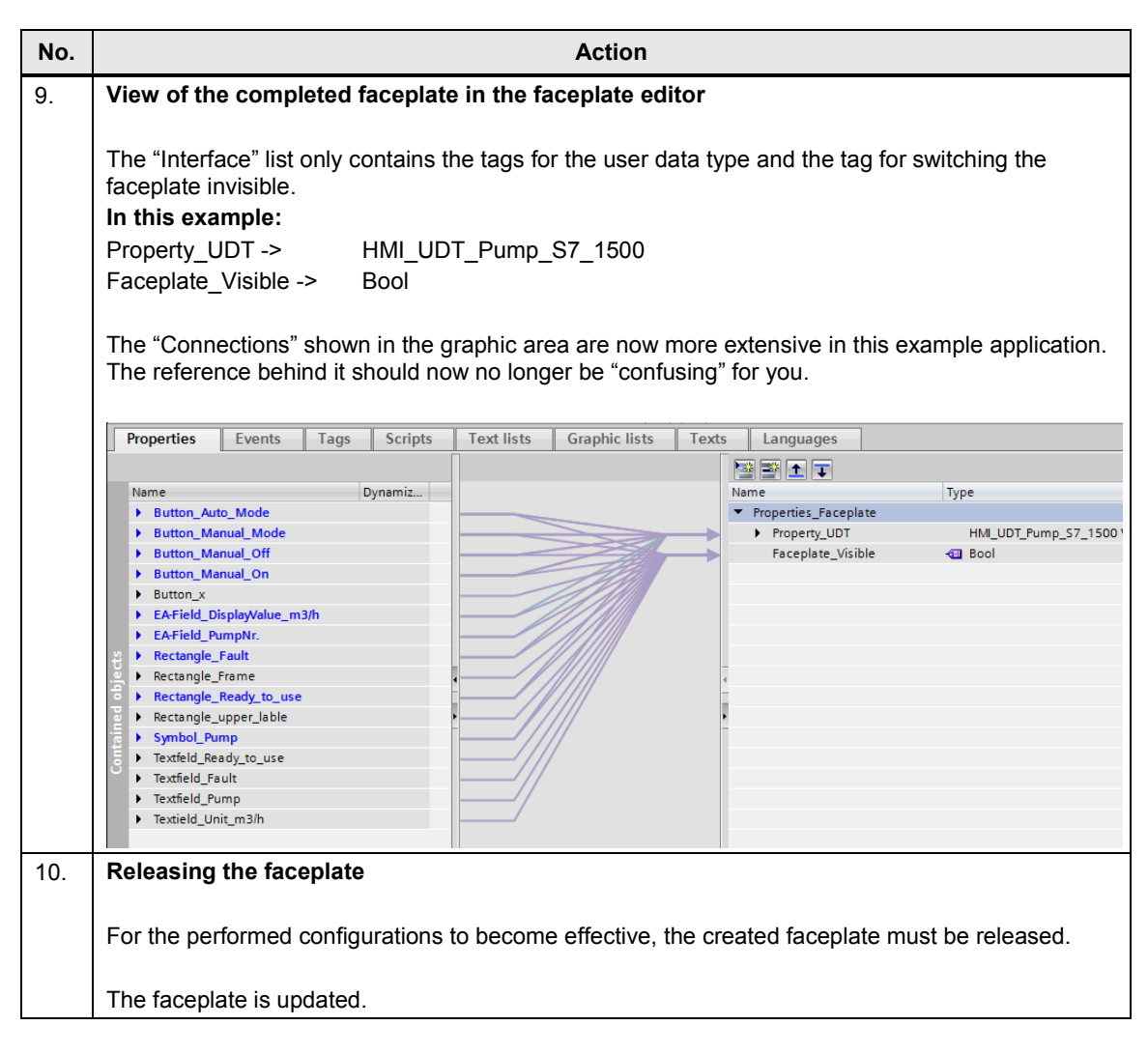

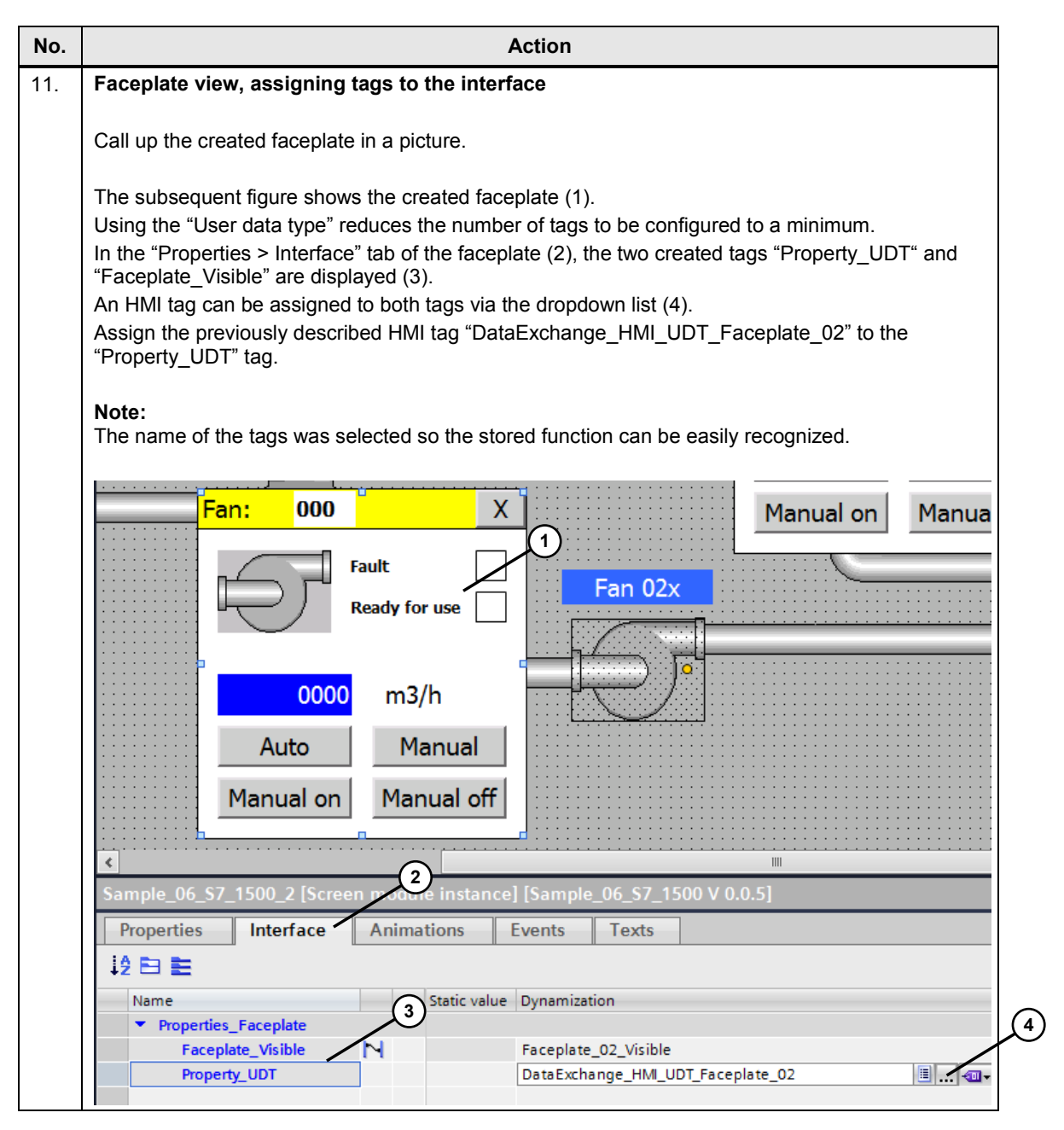

### <span id="page-38-0"></span>**3.1.7 Sample\_07: Faceplate with a PLC data type**

**Note** A description on the subject of "PLC data types" is given in the document "Basic knowledge on the topic of HMI faceplates".

#### **Task Description**

The task corresponds to the example from the previous chapter [3.1.6.](#page-28-0) The drive for a fan shall be operated and monitored via a configured control panel. Due to the number of functions, the tag is connected via a PLC data type.

#### **Status information**

- "Automatic mode" state active
- "Manual mode" state active
- "Manual mode ON" state active
- "Manual mode OFF" state active
- "Ready to use" state
- "Error" state
- "OK" state

#### **Functions**

- Output of fan number
- Output value of the current flow rate
- Switchover to automatic mode
- Switchover to manual mode
- Manual mode "On"
- Manual mode "Off"

#### **Faceplate view**

Figure 3-5

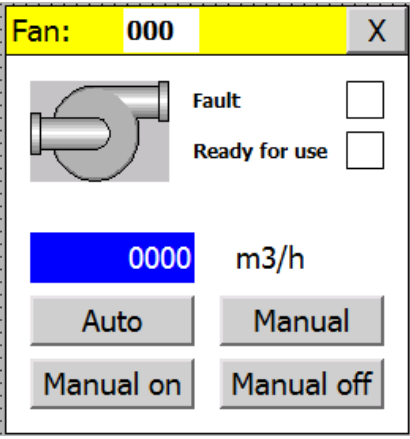

#### 3.1 Configuration examples

## **Creating PLC data types**

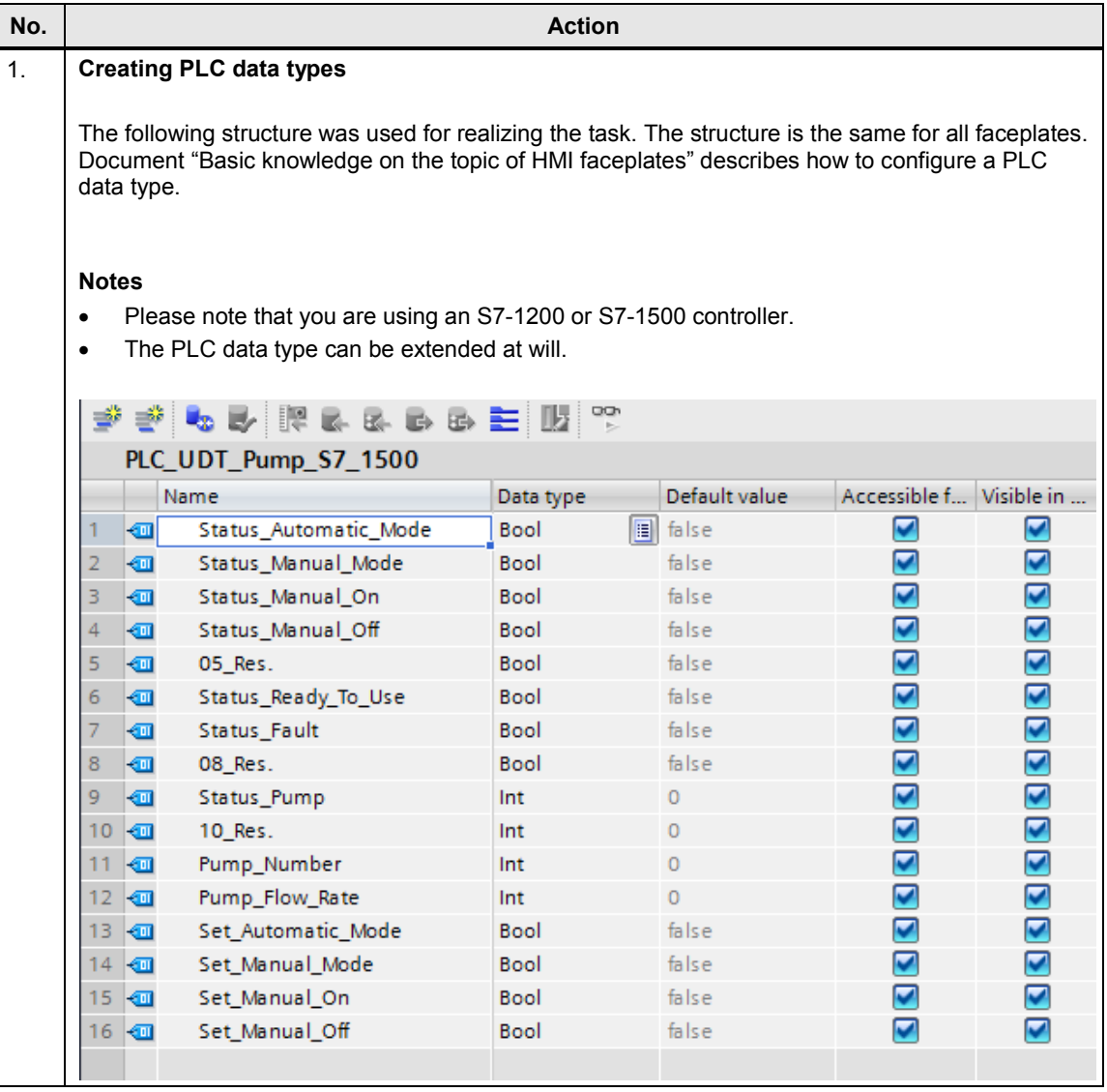

#### 3.1 Configuration examples

## **Integrating a PLC data type into a data block**

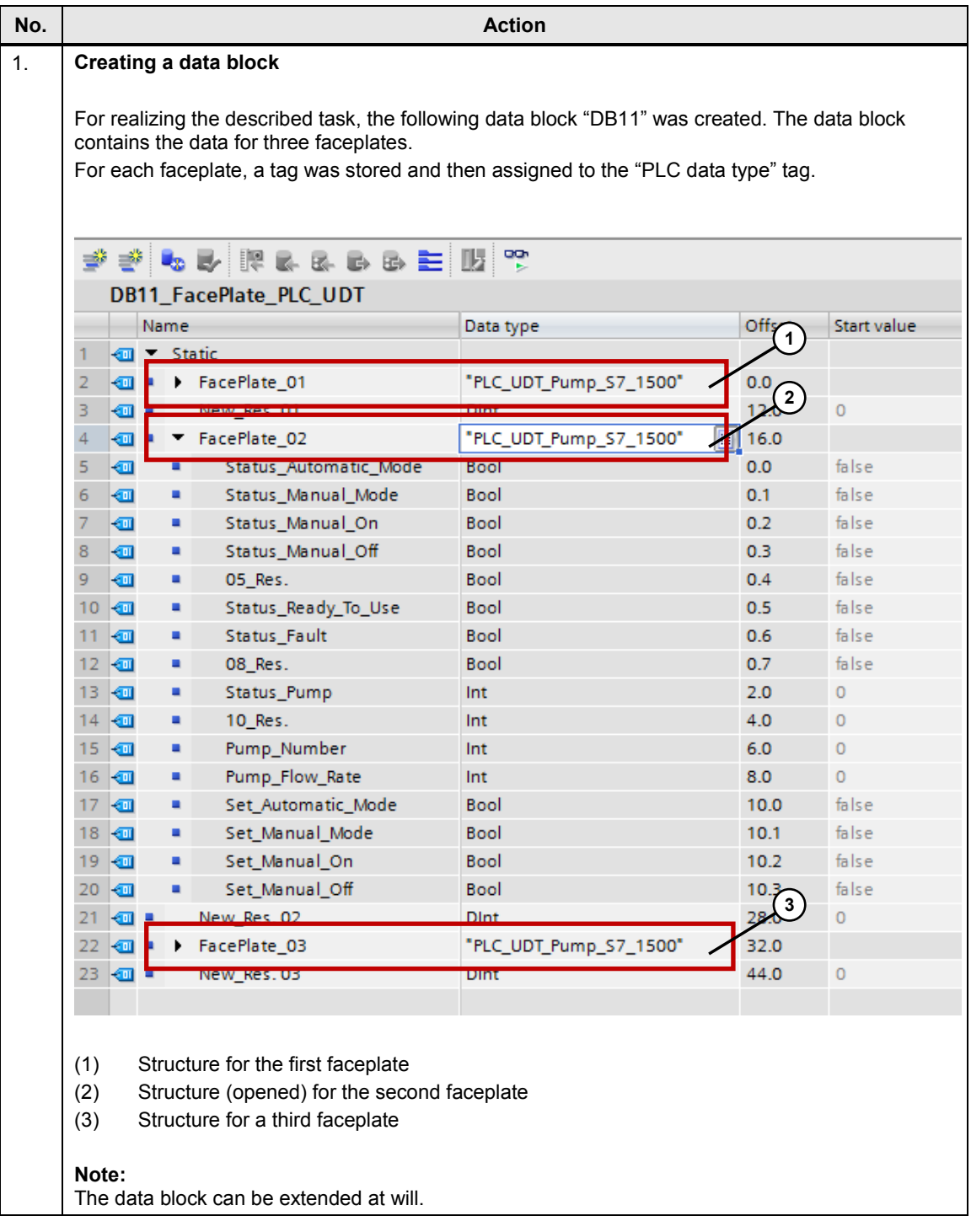

## **Integrating a PLC data type into a faceplate**

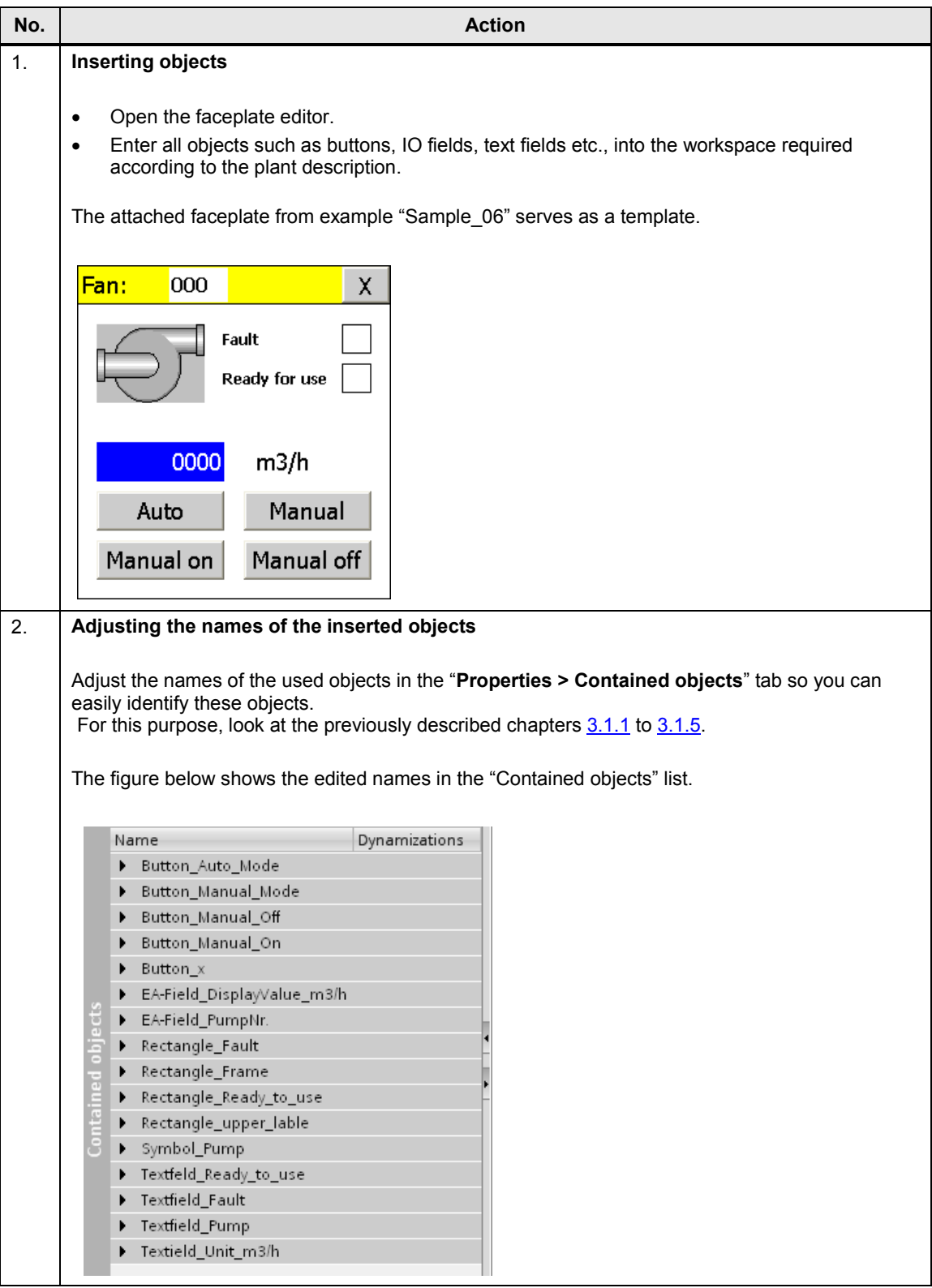

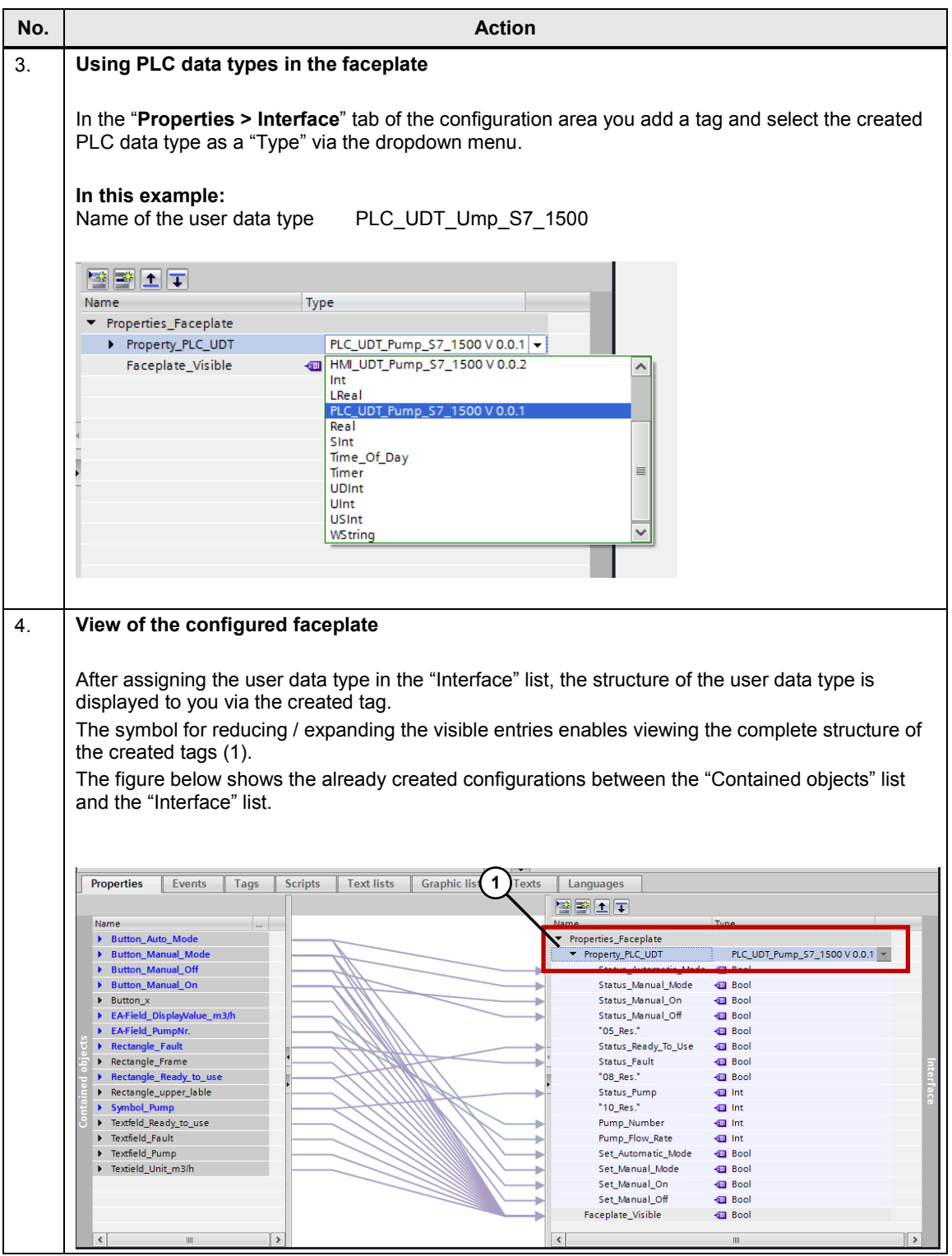

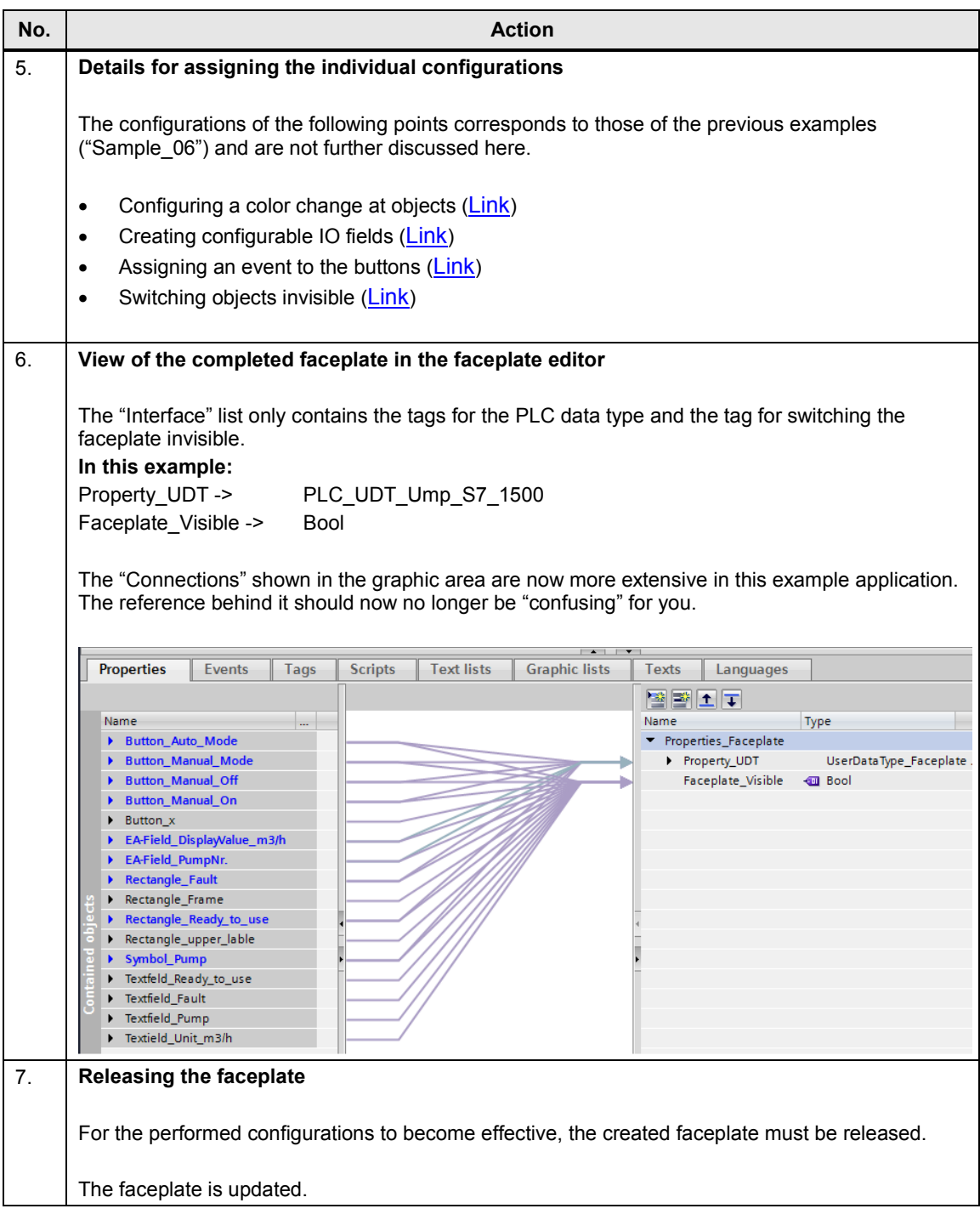

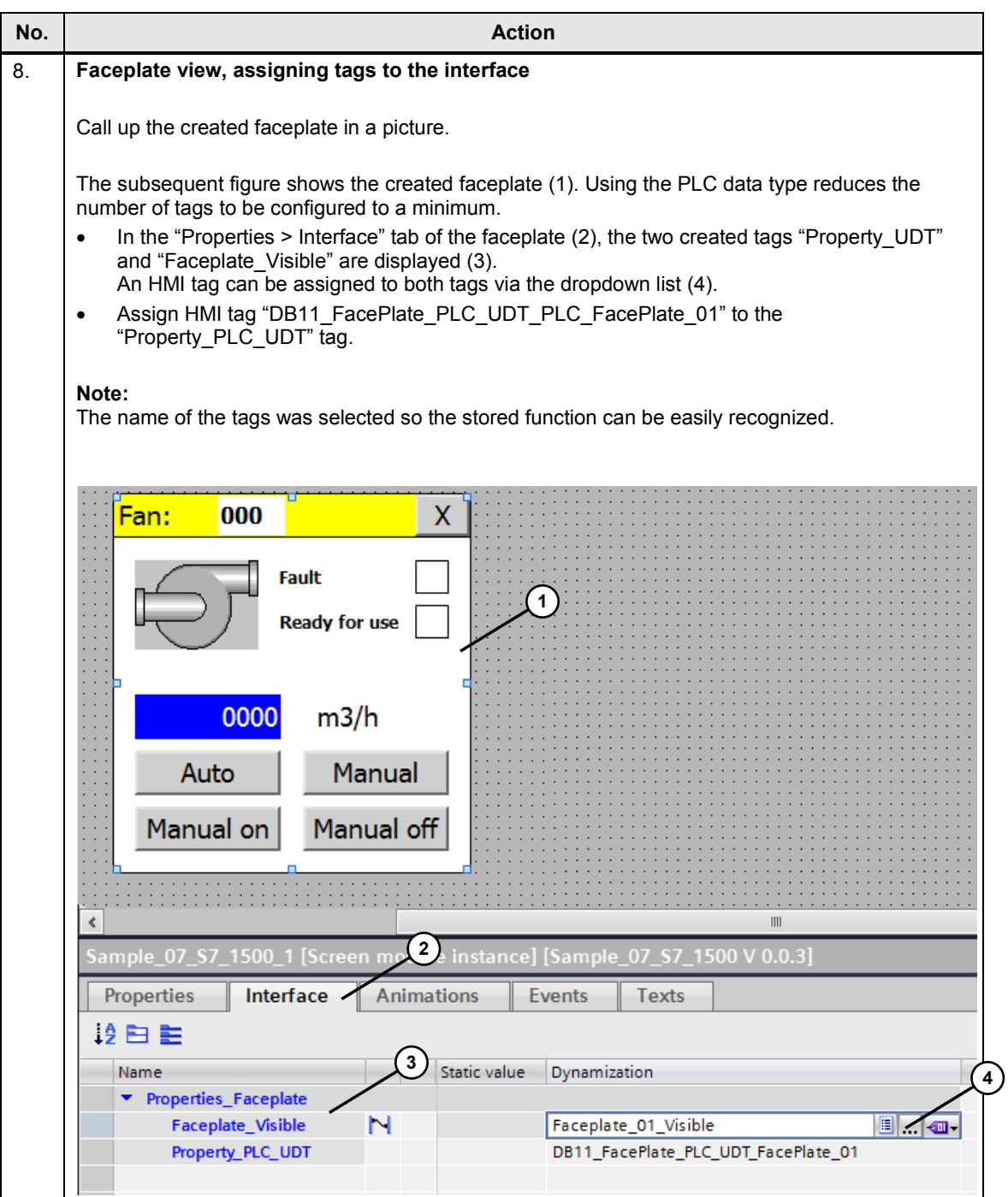

## <span id="page-45-0"></span>**3.1.8 Sample\_08: user authorizations at the faceplate**

#### **Assigning the user authorization to a faceplate**

Switching from automatic mode to manual mode as well as the subsequent operation in manual mode shall only be performed by an authorized person (service staff).

A user administration is required for this.

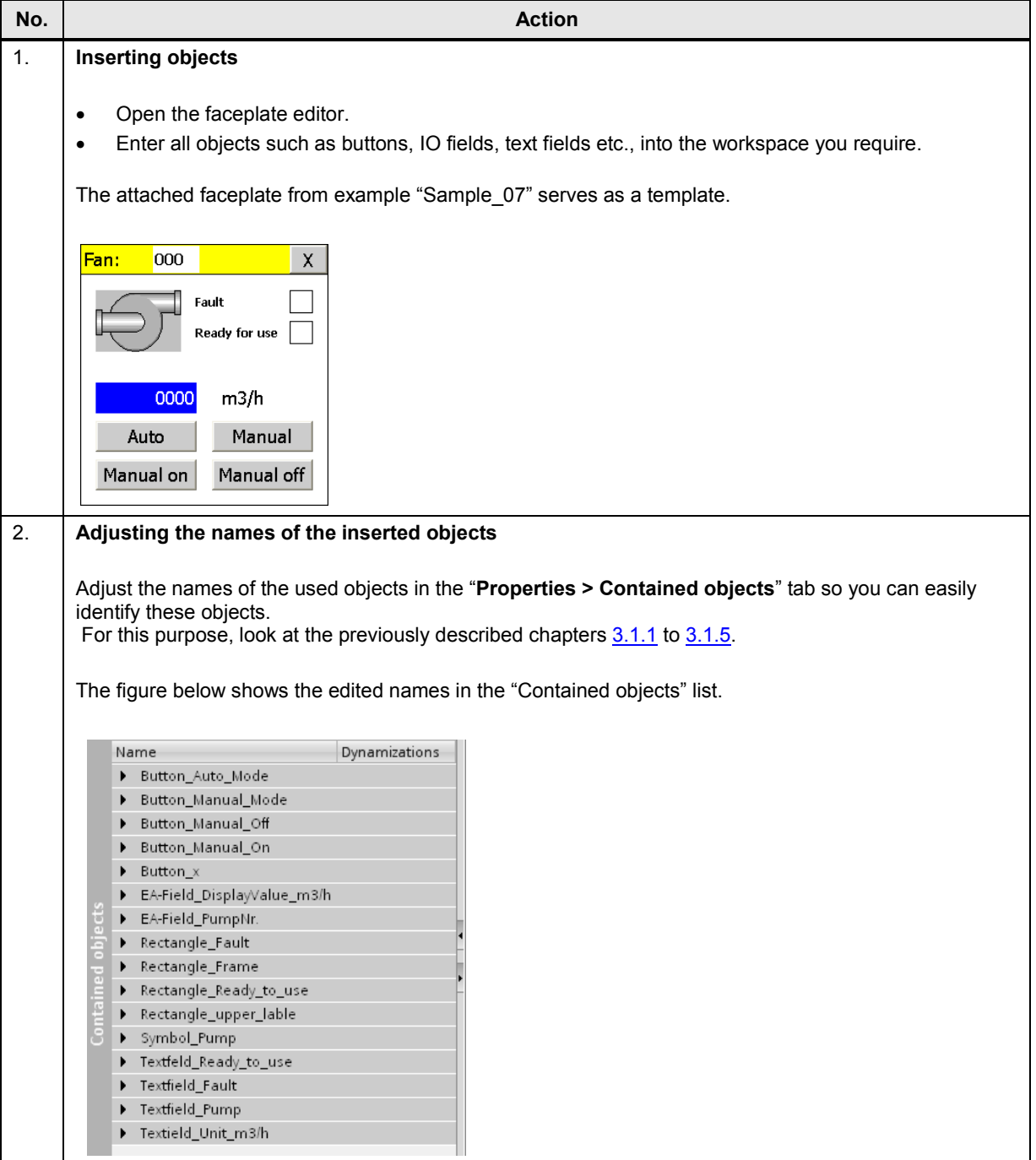

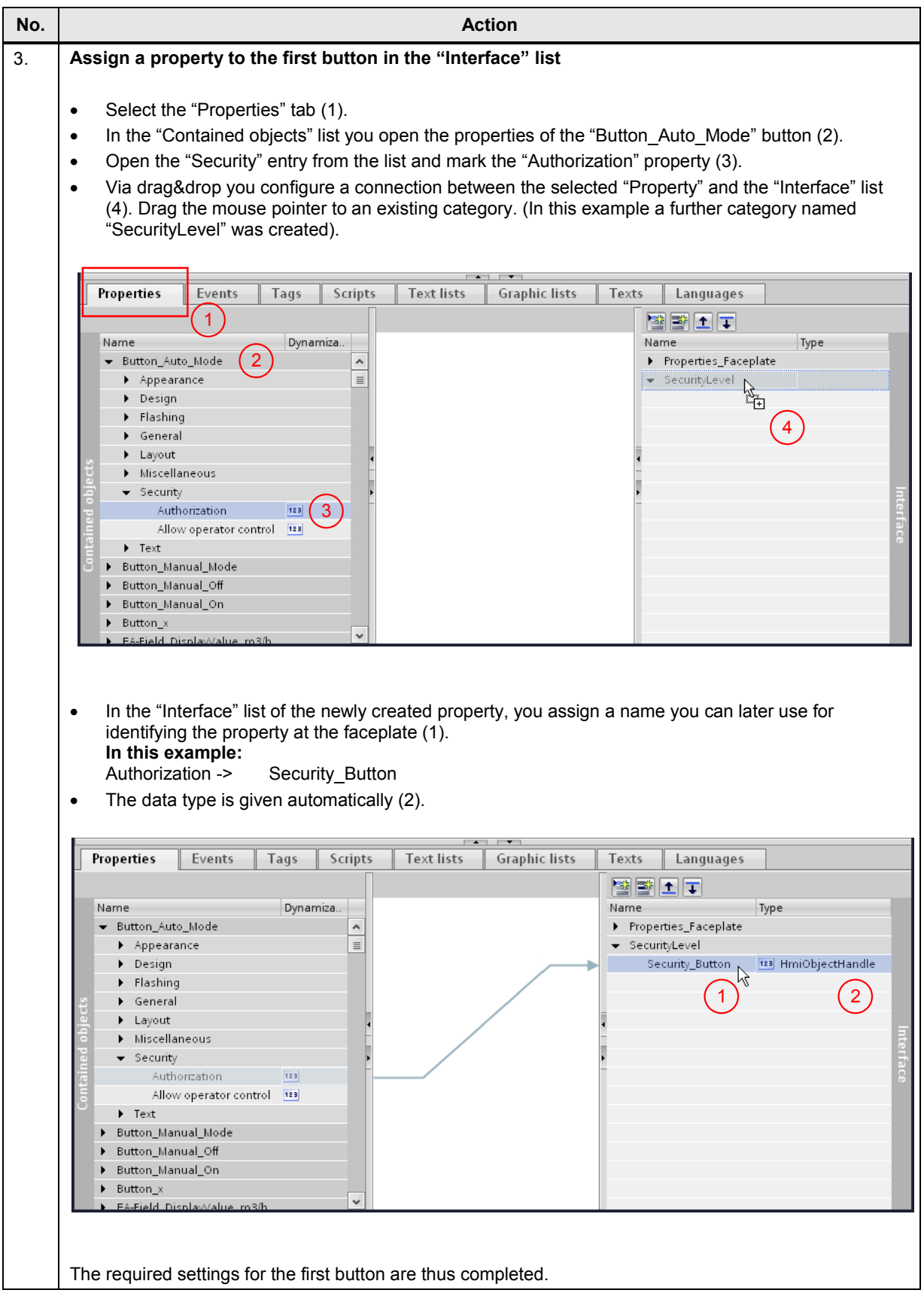

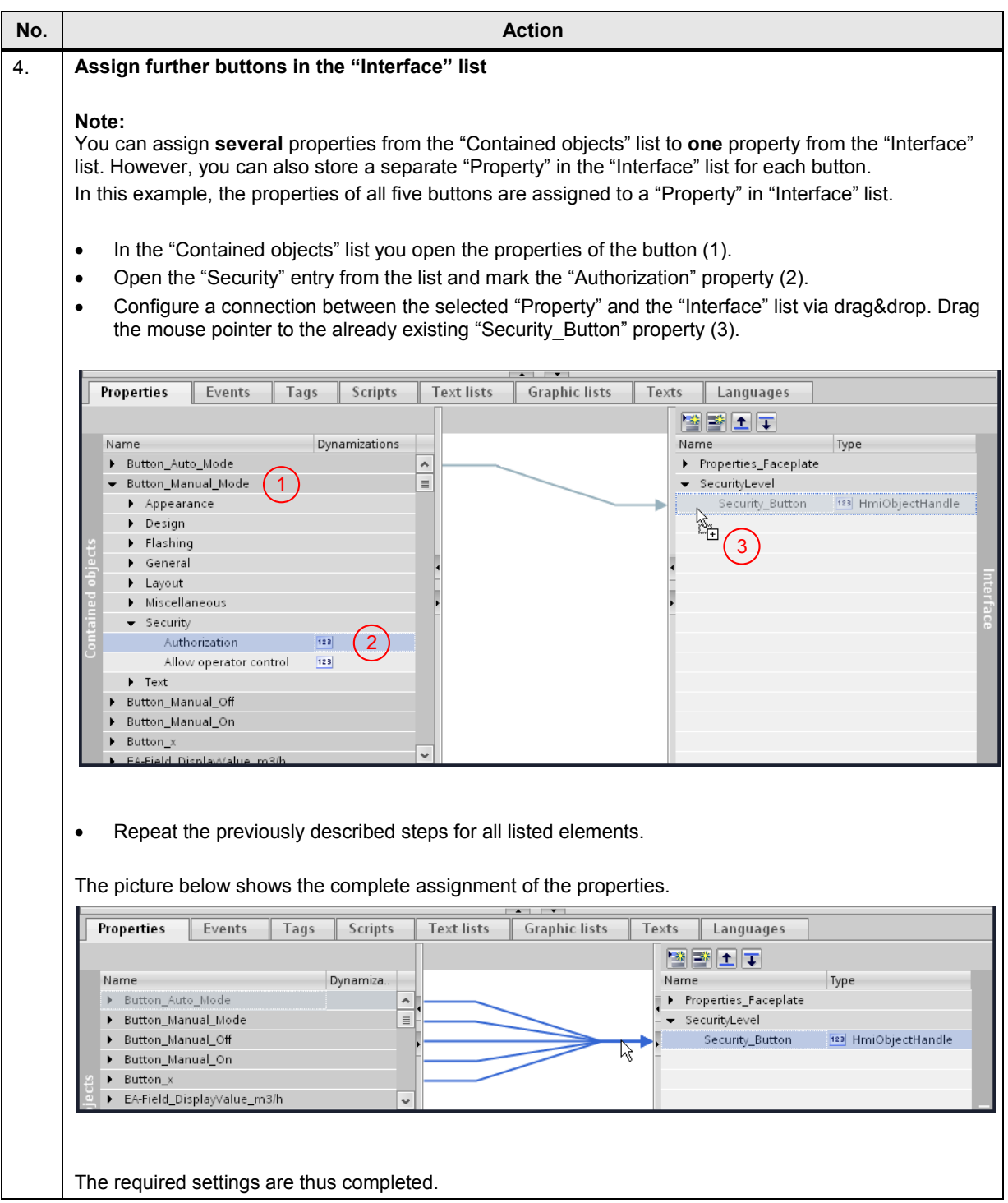

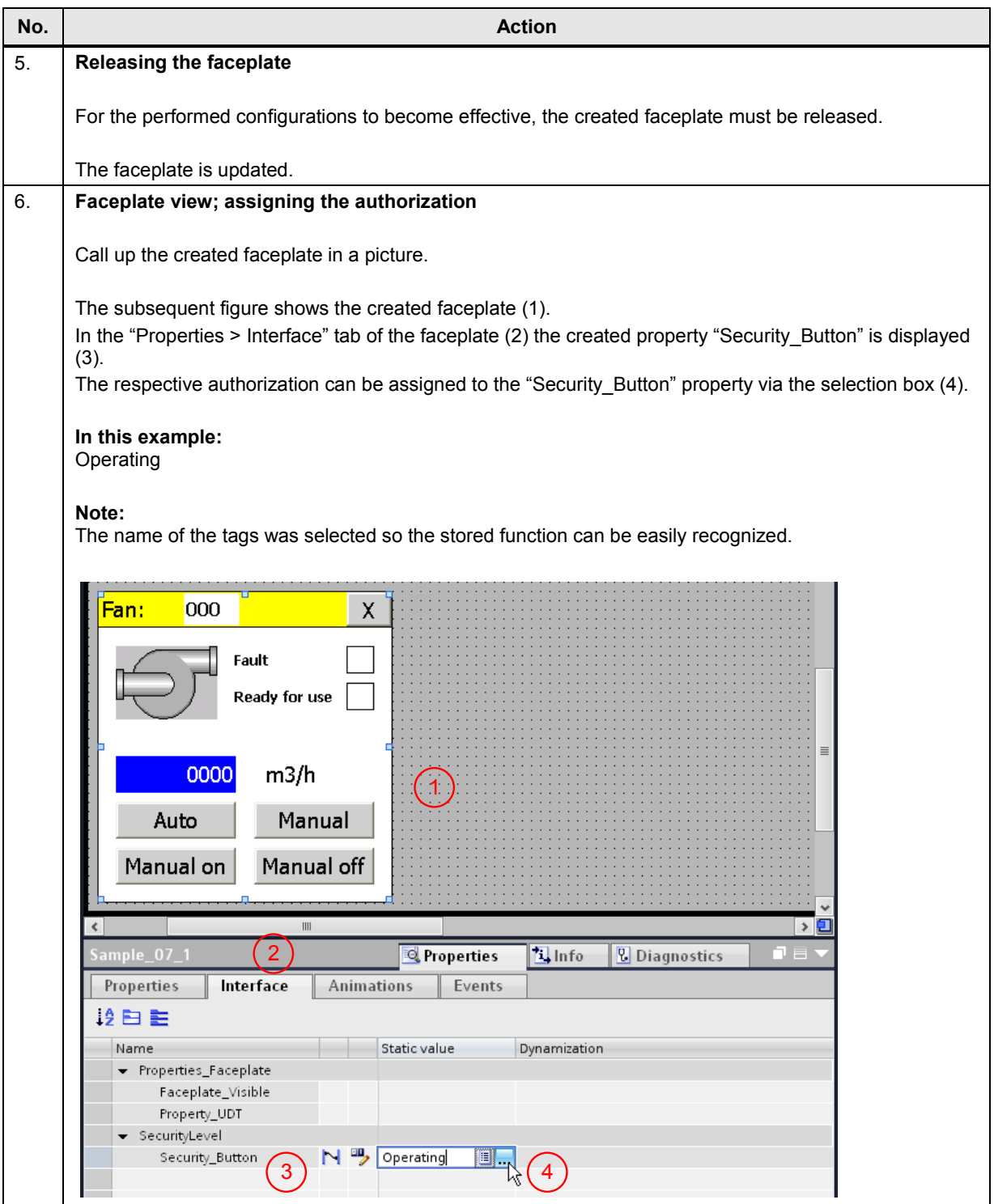

### <span id="page-49-0"></span>**3.1.9 Sample\_09: Using a trend view in a faceplate**

#### **Using a trend view in a faceplate**

The current flowrate of air over a period of one minute shall additionally be output via the trend view in the control station.

Figure 3-6

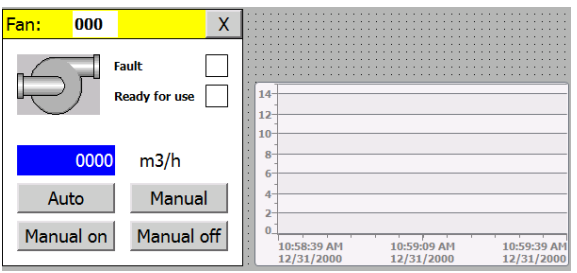

The created control station in "Sample\_07" serves as a template.

Table 3-12

| No. | <b>Action</b>                                                                                                    |                                                                                                    |  |  |  |  |  |  |
|-----|----------------------------------------------------------------------------------------------------|----------------------------------------------------------------------------------------------------|--|--|--|--|--|--|
| 1.  | <b>Duplicate control stations</b>                                                                                                    |                                                                                                    |  |  |  |  |  |  |
|     | "Sample 07".<br>$\bullet$                                                                                                    | Open the project library and right-click to select the faceplate you wish to duplicate. In this case<br>Select the "Duplicate type" item from the context menu. A window opens where you can specify the |  |  |  |  |  |  |
|     | • I Project library<br>$\blacksquare$ Types<br>Add new type<br>En 01_Faceplate_Sample_S7_300<br>D2_Faceplate_Sample_S7_1500<br>▶ 图 HMI_UDT_Pump_S7_1500<br>▶ <b>B</b> Sample_01_S7_1500<br>▶ 3 Sample_02_S7_1500<br>▶ 3 Sample_03_S7_1500<br>▶ 3 Sample_04_57_1500<br>▶ 3 Sample_05_57_1500<br>B B Sample_07_S7_1500<br>Open<br>Sample_08_57<br>Sample_09_S7<br>Edit type<br>▶ 图 UserDataType_I<br>Duplicate type<br>Master copies<br>Update<br>Assign version<br>Library management<br>X Cut<br>$Ctrl + X$<br>la Copy<br>$Ctrl + C$<br><b>自 Paste</b><br>$Ctrl + V$<br>X Delete<br>Del<br>Rename<br>F <sub>2</sub><br>Print<br>$Ctrl + P$<br><b>R</b> Print preview<br><b>Q</b> Properties<br>Alt+Enter | properties of the new faceplate, such as the new name, for example. Confirm the entries with "OK".<br>۳,<br>Animations<br><b>illinover</b><br>当Instructions<br>Tasks<br>Libraries                        |  |  |  |  |  |  |

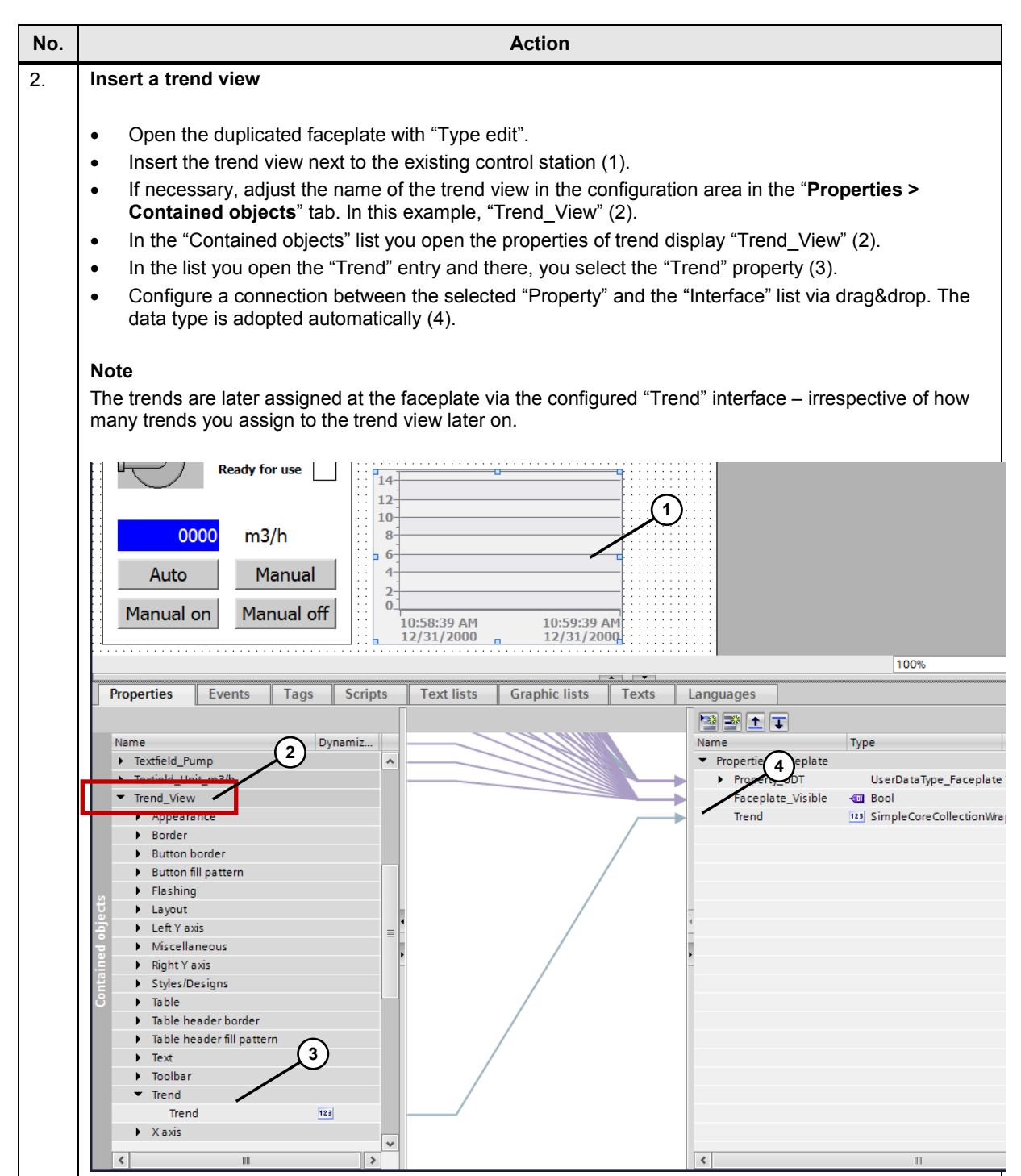

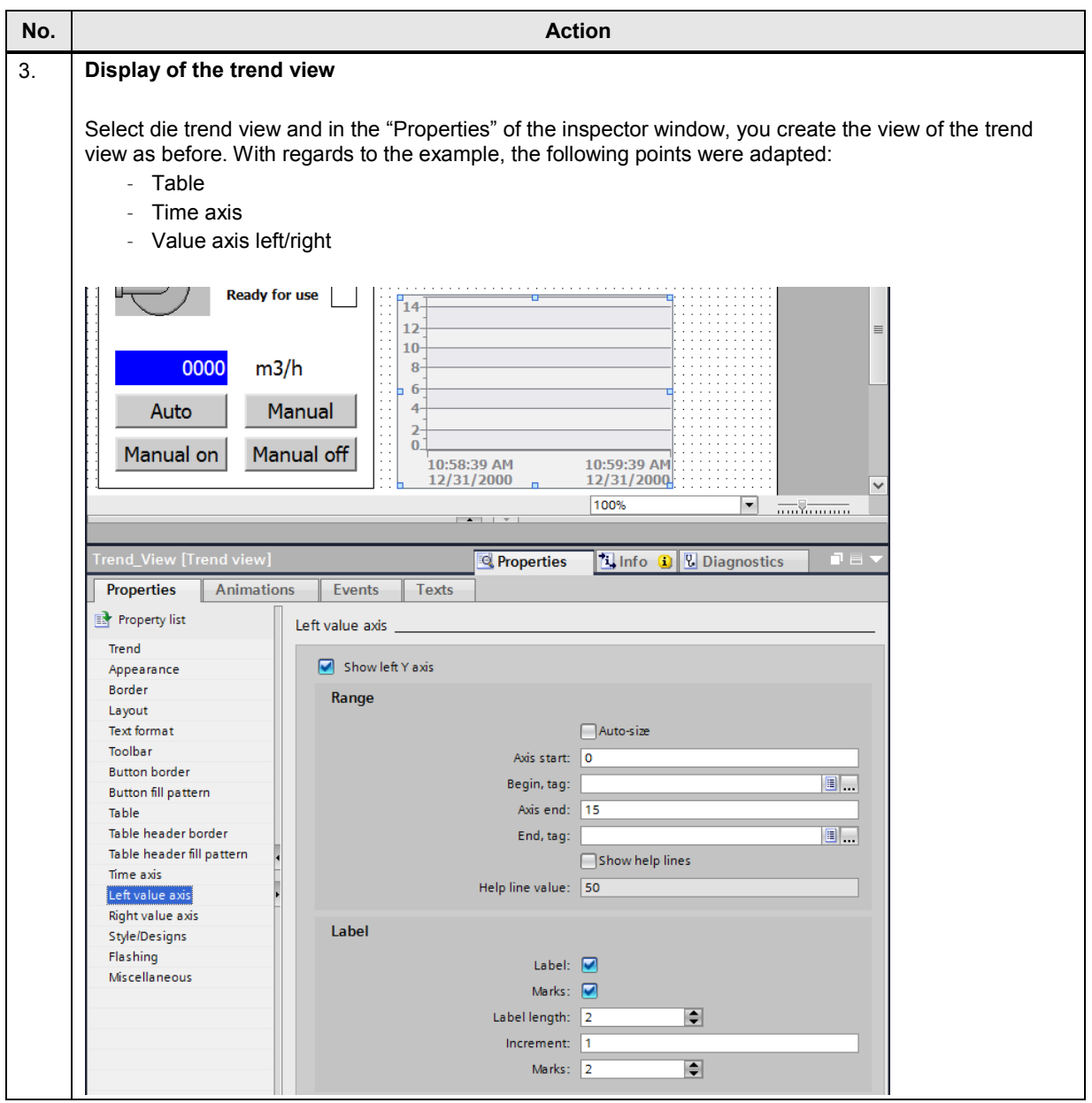

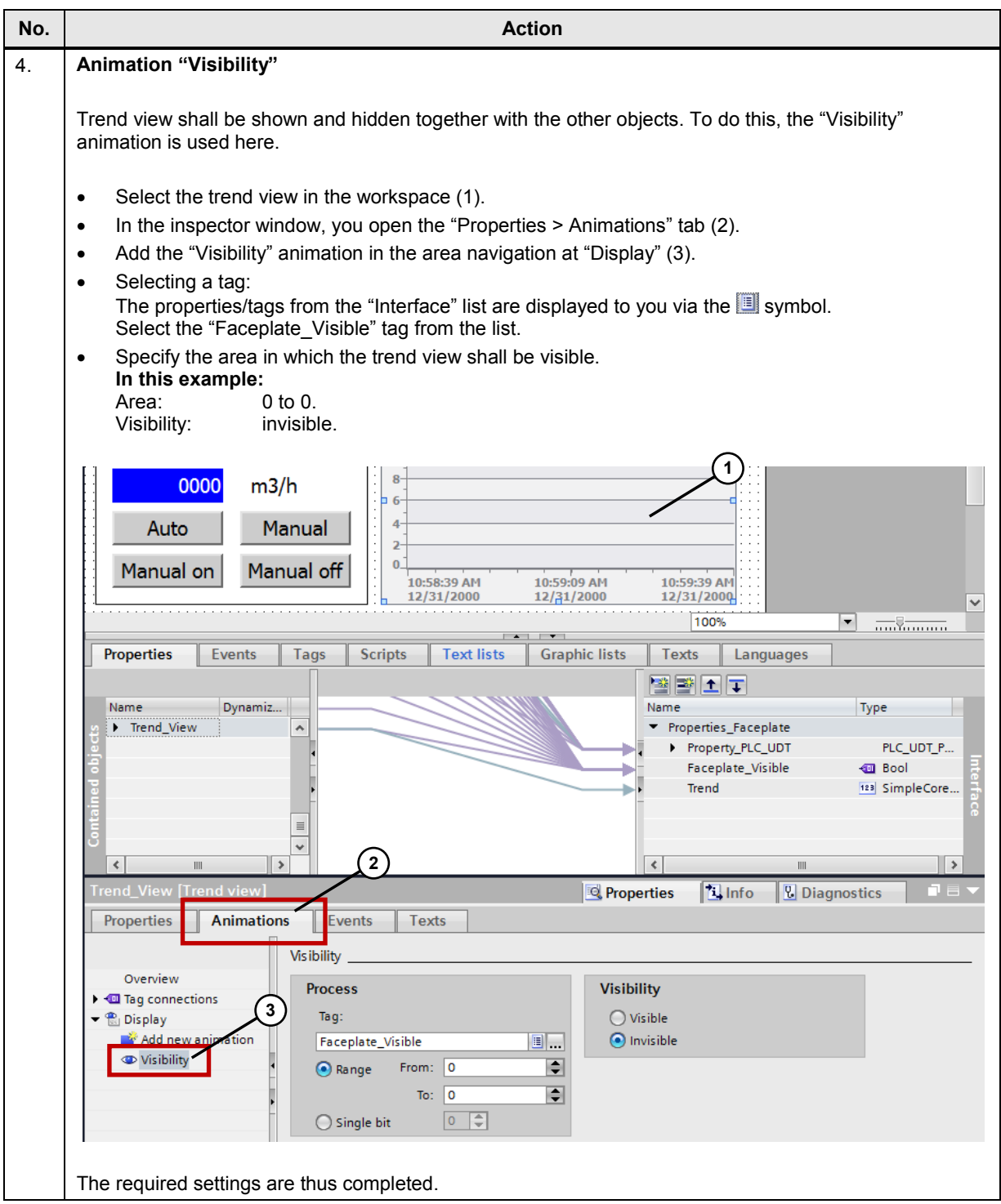

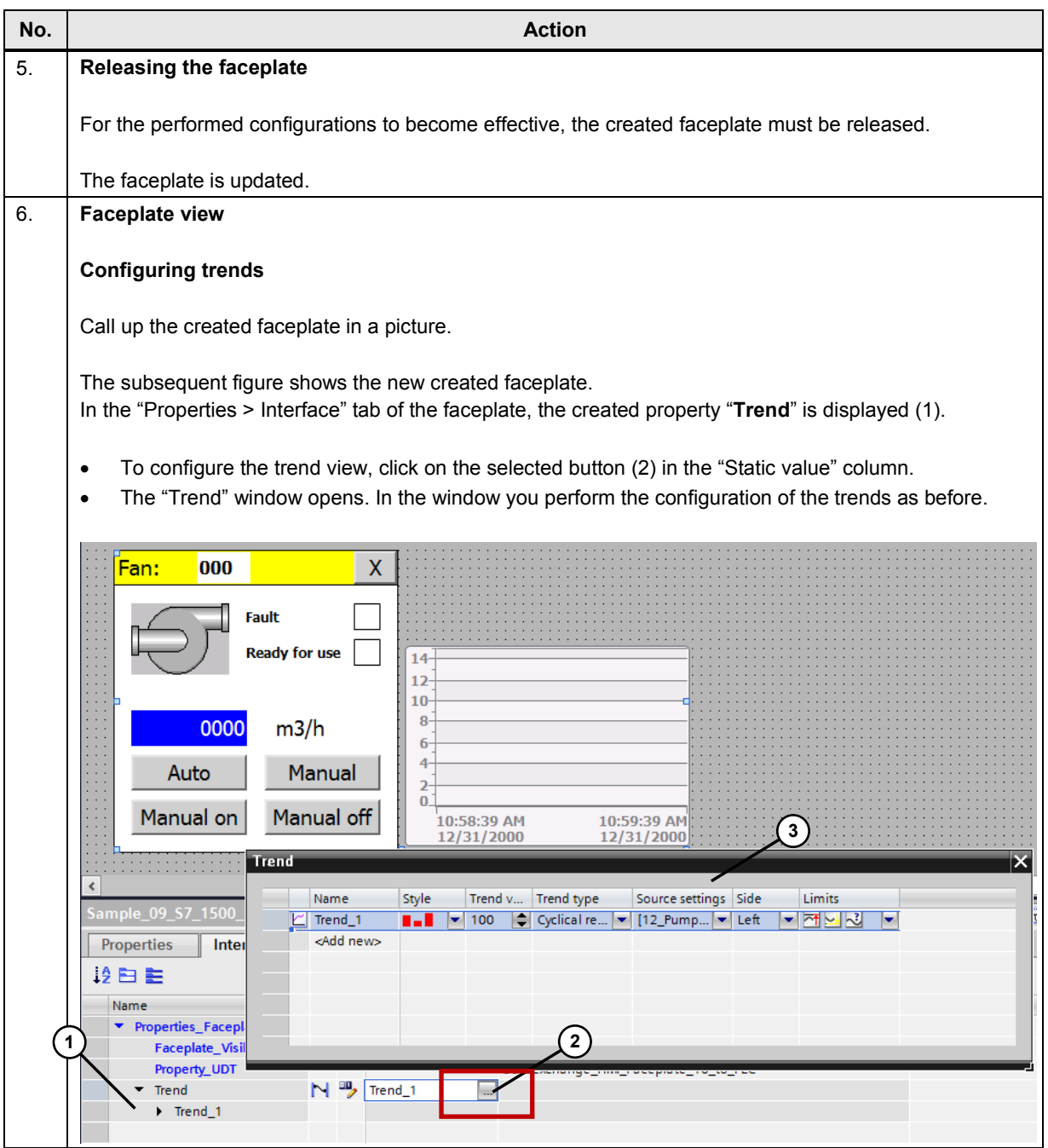

3.2 Application Example

## <span id="page-54-0"></span>**3.2 Application Example**

### <span id="page-54-1"></span>**3.2.1 Example 1**

In picture "001\_Application > Topic\_001.1" of the attached HMI configuration, an example is listed of how the created faceplate can be integrated into a plant picture.

#### **Task**

In a ventilation system two fan drives shall be operated and monitored via the HMI operator panel. The control elements for controlling the fan drives shall only be visible or called on demand.

#### **Solution**

The following picture shows the control elements (faceplates) in a plant picture.

The used "functions" of the faceplates are described in detail for chapter [3.1.](#page-11-1) Clicking on one of the "fan symbols" (1) calls the respective control element or closes it again.

The control element can also be closed again via the "**X**" button at the control element.

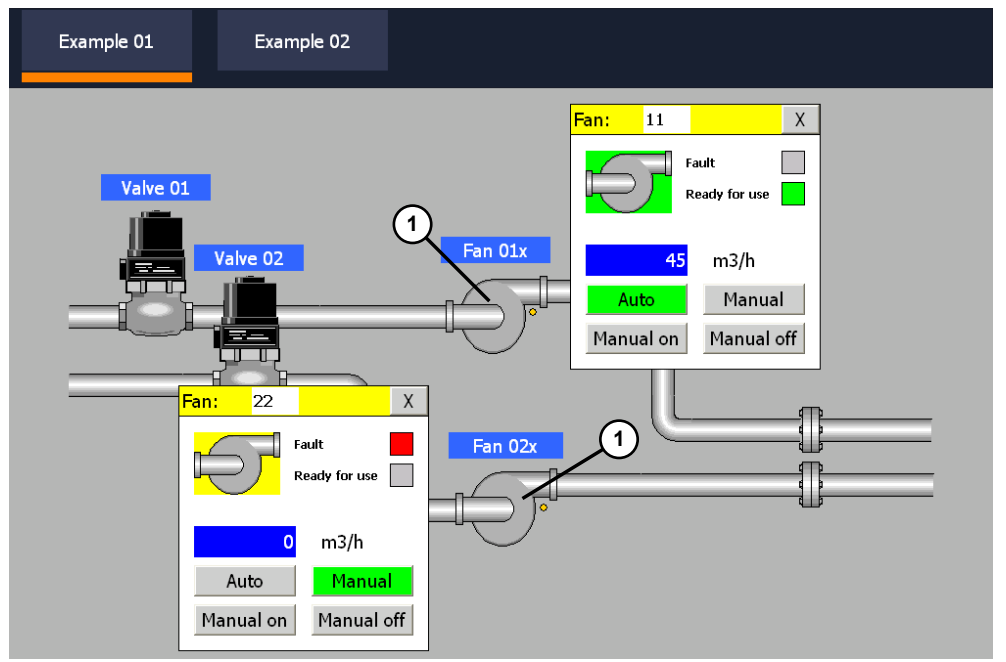

Figure 3-7

The call of the faceplates for the "Topic\_001.1" picture is described on the following page.

### 3.2 Application Example

#### **Configuration**

In the attached HMI project, the used faceplate is stored as an example (Sample\_06).

Faceplate as well as user data type are available in the "Libraries" task card.

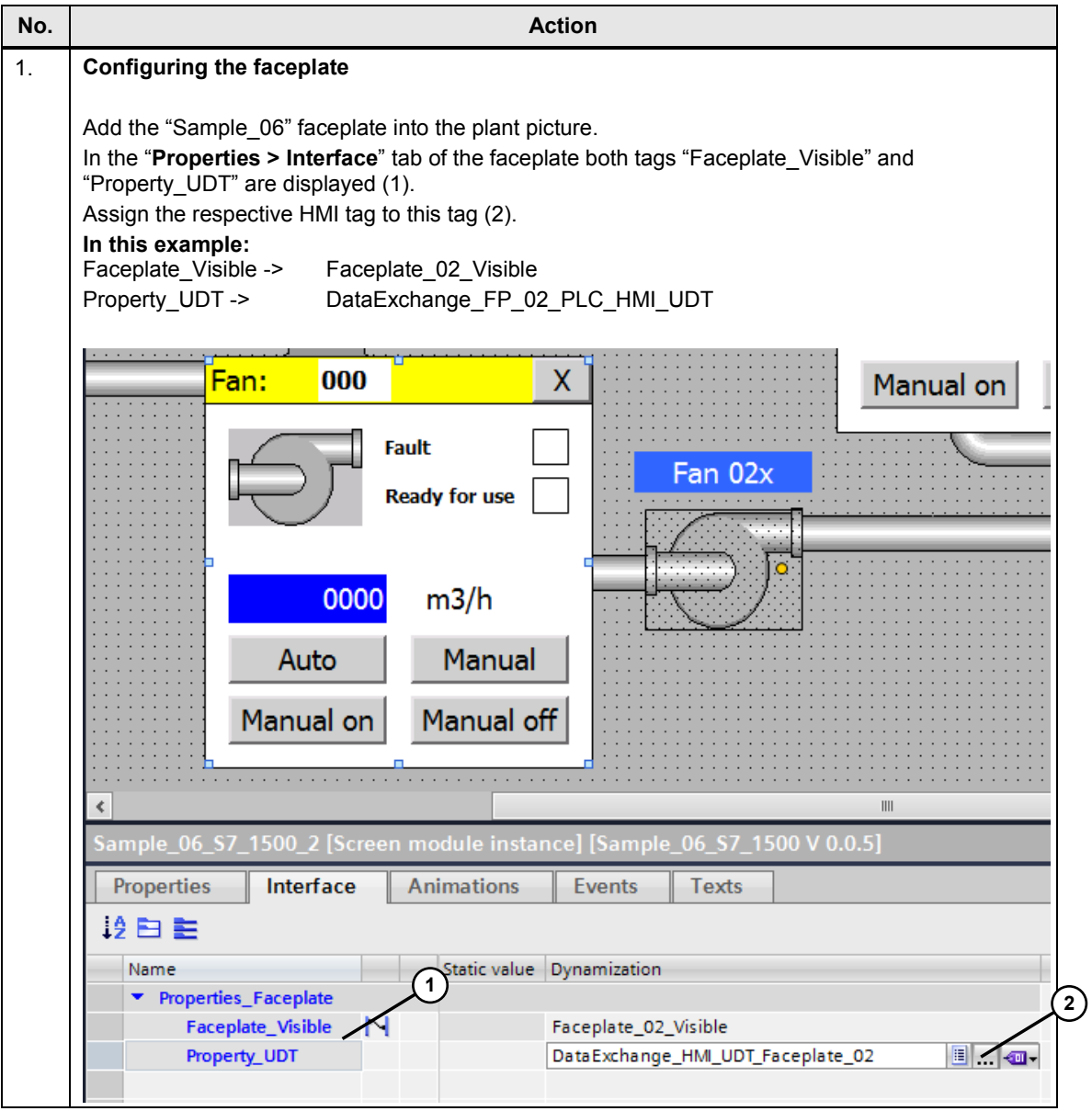

#### 3.2 Application Example

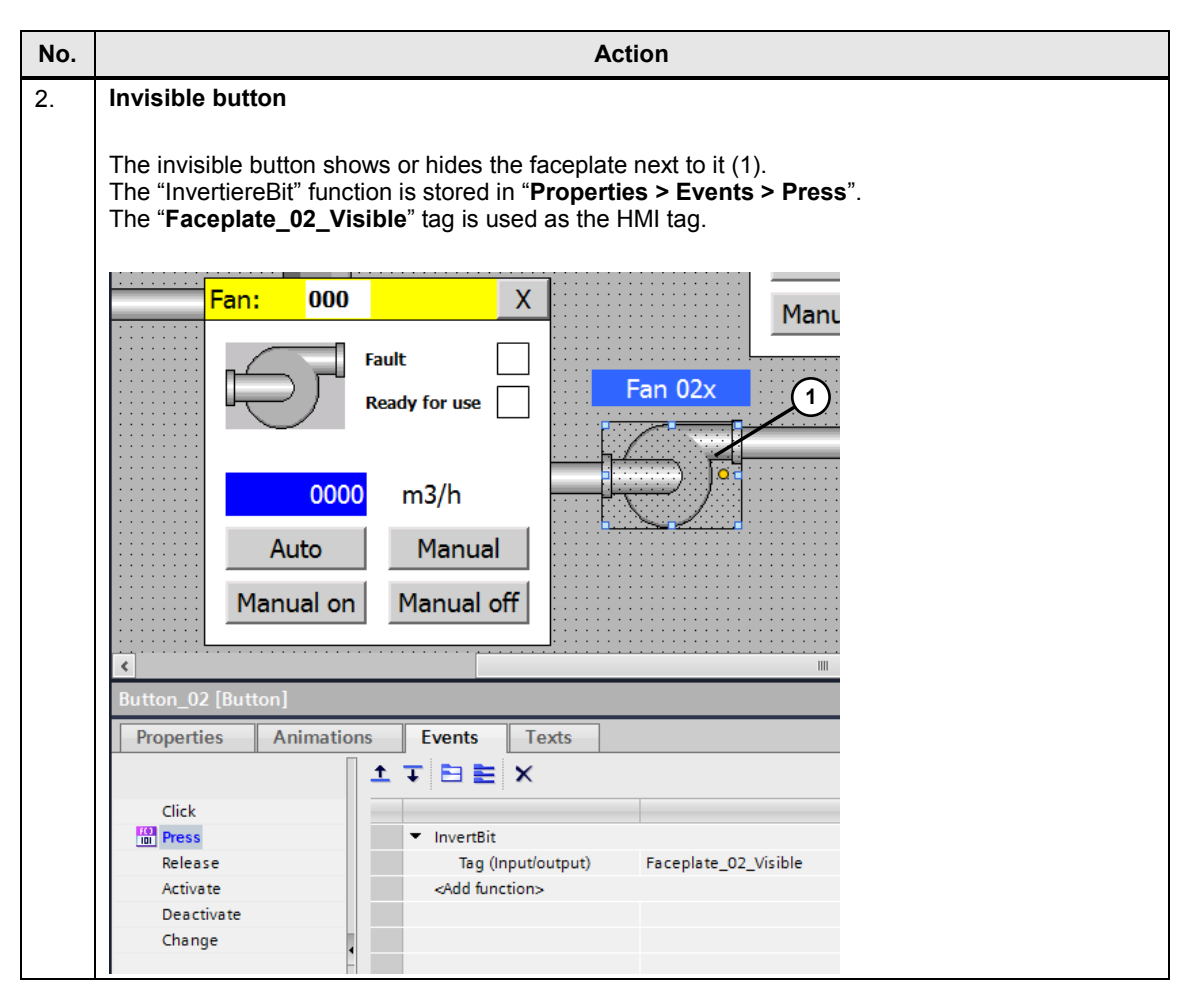

#### 3.2 Application Example

### <span id="page-57-0"></span>**3.2.2 Example 2**

The "001\_Application > Topic\_001.2" picture contains the second example.

In the second example, a faceplate is displayed in connection with a trend view. Faceplate "Sample\_09" is used as a template.

A PLC program is stored for the example. The operation of the faceplate can be simulated via the PLC program.

The functions can be recreated with PLC Sim and the Runtime simulation.

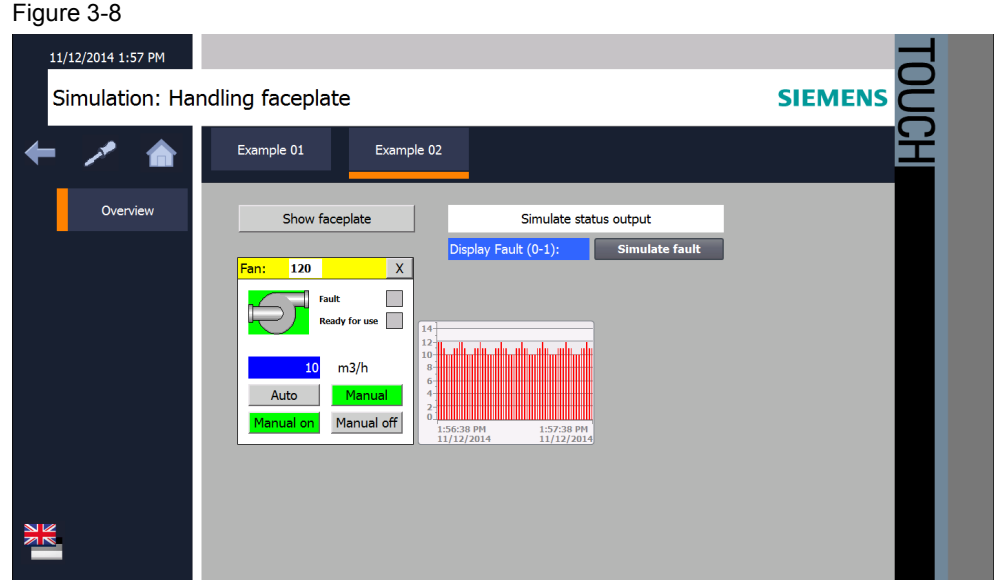

4.1 Overview

## <span id="page-58-0"></span>**4 Operating the Application**

## <span id="page-58-1"></span>**4.1 Overview**

The enclosed example configuration helps you get an impression of how the faceplate can be applied.

For testing the example configuration, you can, whenever necessary, also use the simulation integrated in WinCC (TIA Portal).

#### **Calling the example application**

Table 4-1

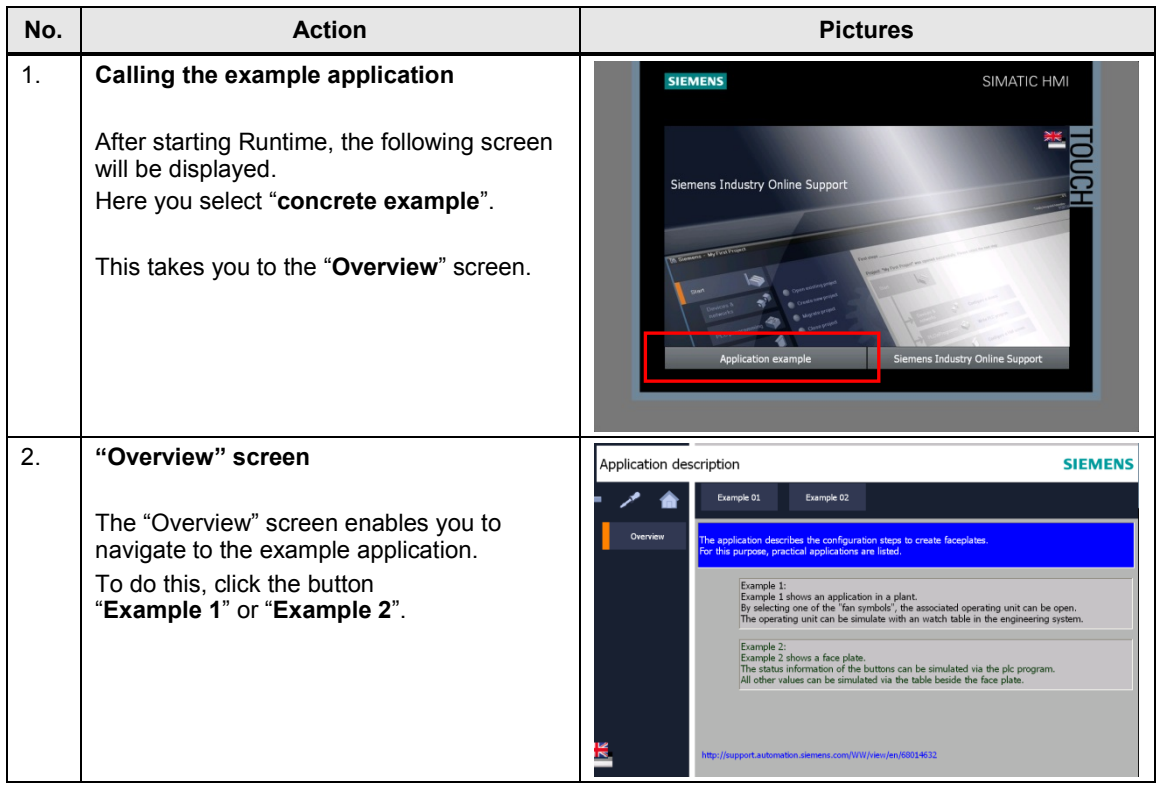

4.2 "Example 1" picture

## <span id="page-59-0"></span>**4.2 "Example 1" picture**

### **Showing or hiding the faceplates**

The picture shows an application case for using faceplates.

The control stations for the fan drives can alternatively be shown or hidden. The picture remains clearer and provides space for further objects.

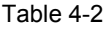

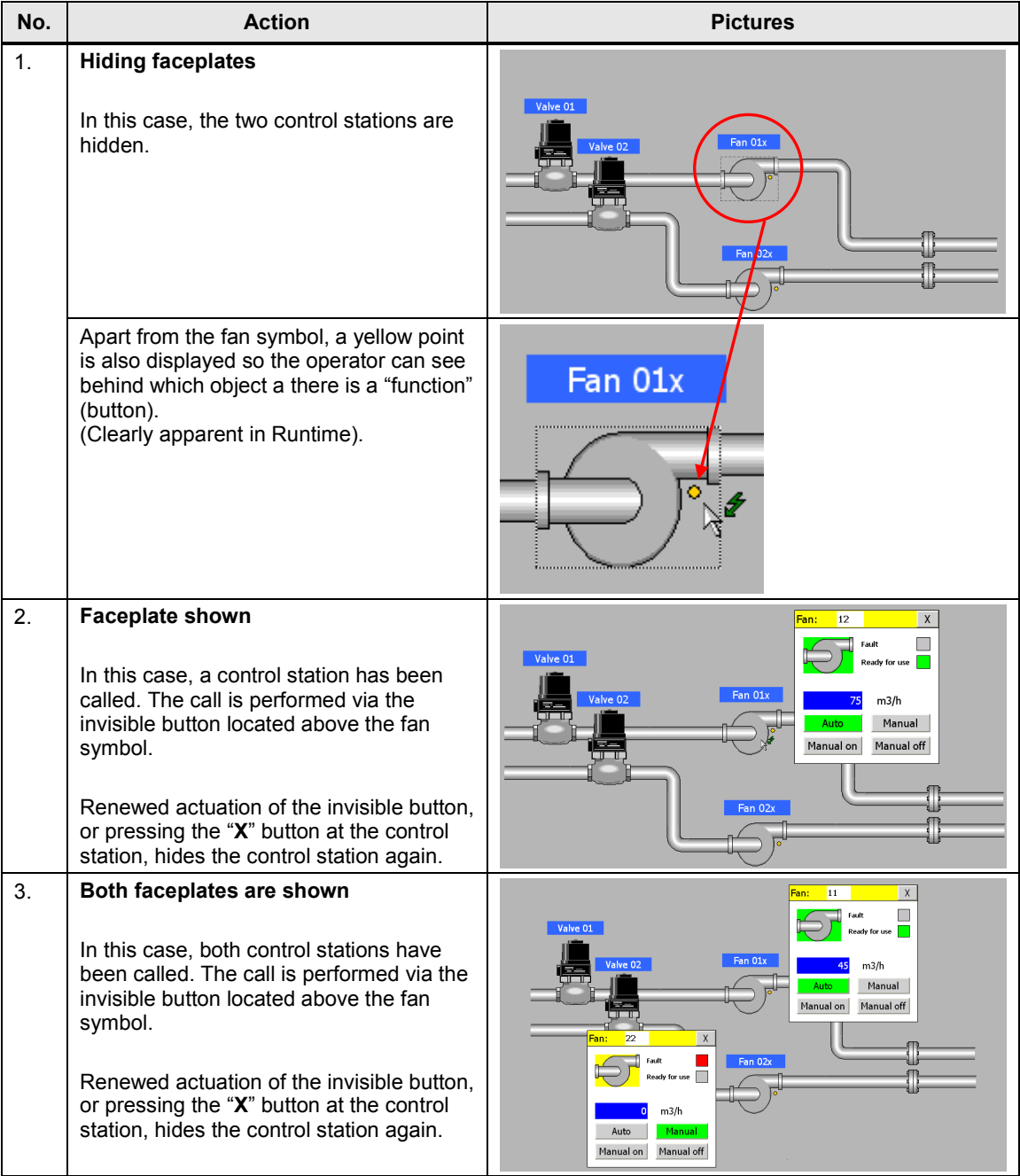

4.3 "Example 2" picture

## <span id="page-60-0"></span>**4.3 "Example 2" picture**

#### **Functional view of a faceplate**

A PLC program is stored for example 2.

The following functions are evaluated or controlled via the PLC program.

Table 4-3

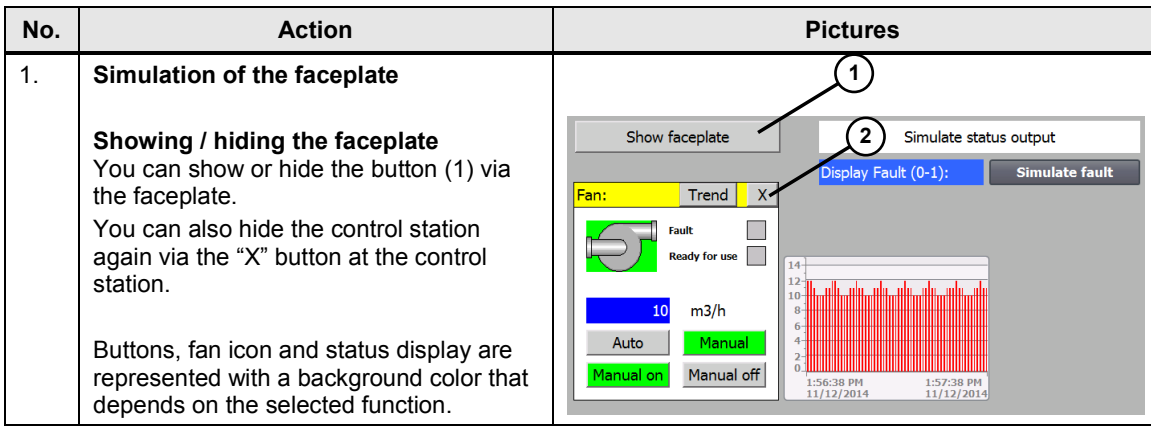

## <span id="page-61-0"></span>**5 Further notes, tips and tricks**

#### **Tips and help for trouble-shooting**

Why is the configured tag with data type "HMI UDT" displayed "red" at the interface of the faceplate?

- Check the used communication driver in the HMI UDT (e.g. S7 300/400 or S7 1500).
- Check the used connection to the HMI tag you assigned the "HMI UDT" as data type to.
- The communication driver at the "HMI UDT" and the used "connection" must match.

What do you need to observe when changing over from a "HMI UDT" to a PLC data type?

– When recreating the structure of the HMI UDT 1.1 in the PLC data type, the connections are adopted when "exchanging" the HMI UDT. Otherwise you need to recreate the connections.

How do you know the version number of the faceplate in the picture?

– Call the properties of the faceplate. The version number is displayed in the "header" of the properties.

Why are functions executed in the faceplate (for example, an object is "shown/hidden") even though no parameter exists at the interface?

- Open the faceplate
- In the inspector window you view the properties of the individual objects.

Do all of the parameters of a "HMI UDT" or a PLC data type need to be switched?

– No, not all of the stored parameters need to be switched. You can, for example, create a "universal" UDT which covers all possible functions and can thus be used for different for faceplates.

What do you need to observe when editing/expanding a PLC data type retrospectively?

After the changes have been performed, the project must first be restarted. Then, the faceplate to which the PLC data type is linked must be adjusted.

## <span id="page-62-0"></span>**6 Links & Literature**

#### **Internet link specifications**

This list is by no means complete and only presents a selection of suitable information.

Table 6-1

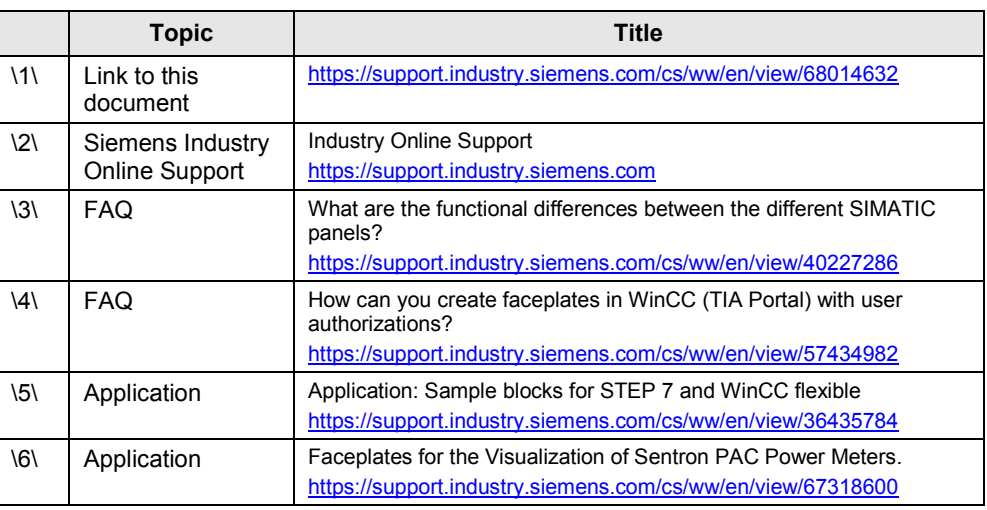

## <span id="page-62-1"></span>**7 History**

Table 7-1

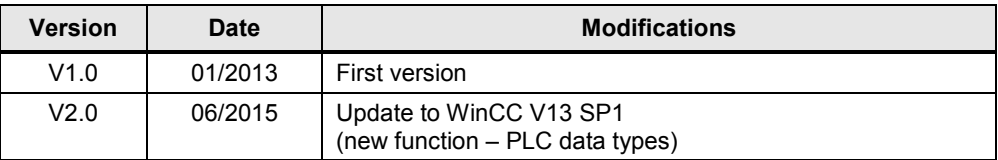